**THOMSON** 

# Digital HD Satellite Receiver THS210

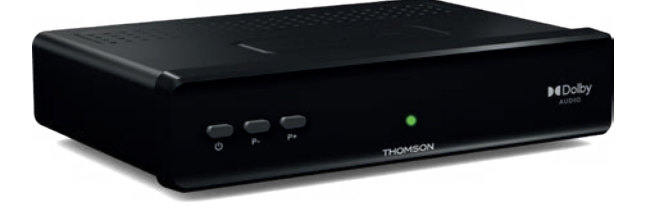

User Manual Inhaltsverzeichnis Table des matières Indice Índice Manual do Utilizador Uživatelská příručka

Používateľská príručka Instrukcja obsługi Upute za korištenje Felhasználói kézikönyv Kullanıcı Kılavuzu Руководство пользователя Посібник користувача

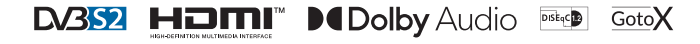

Fig. 1

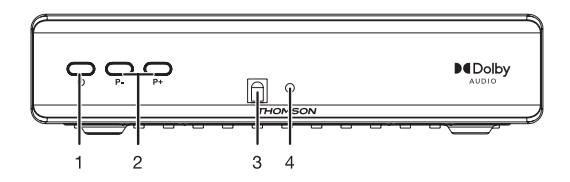

Fig. 2

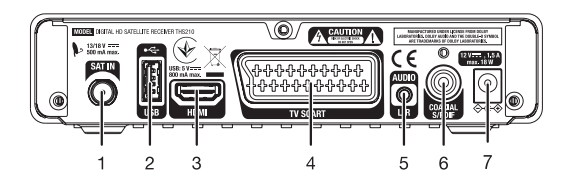

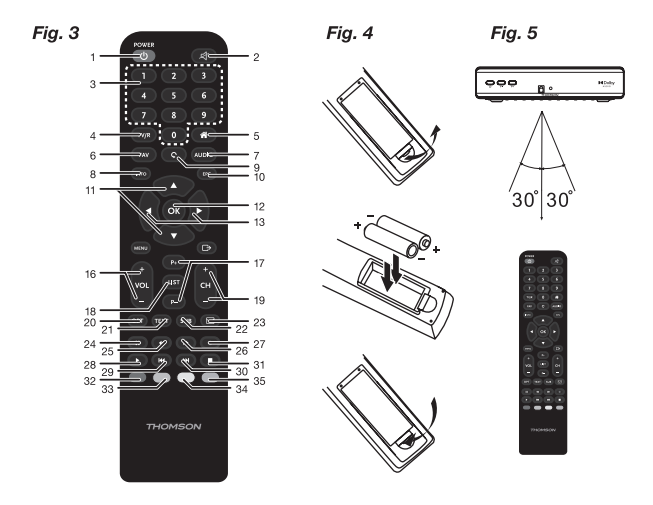

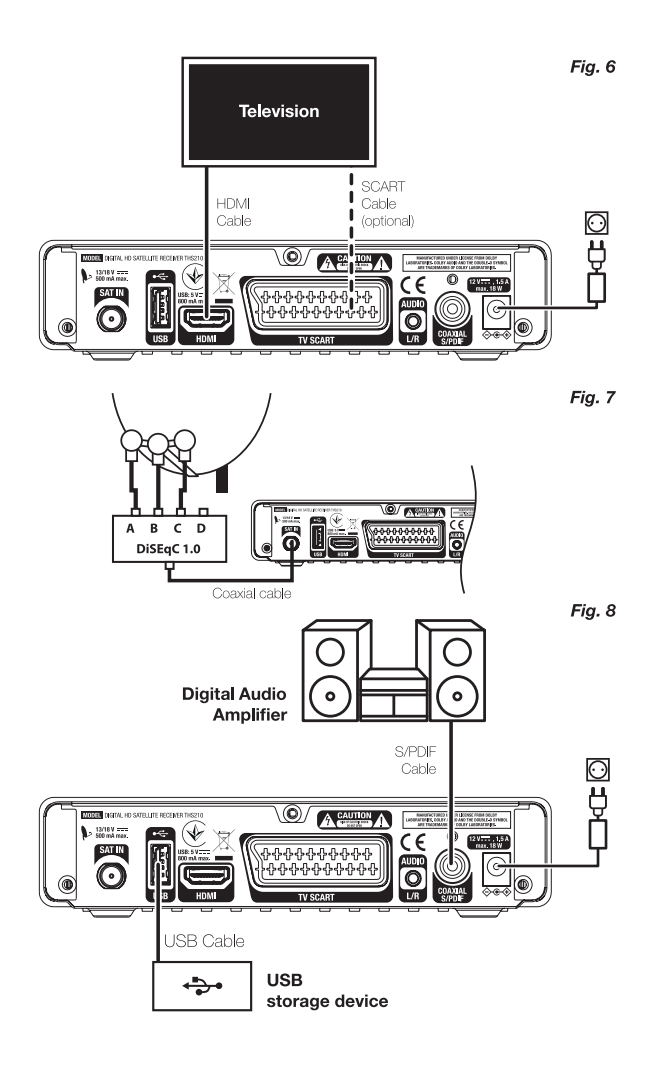

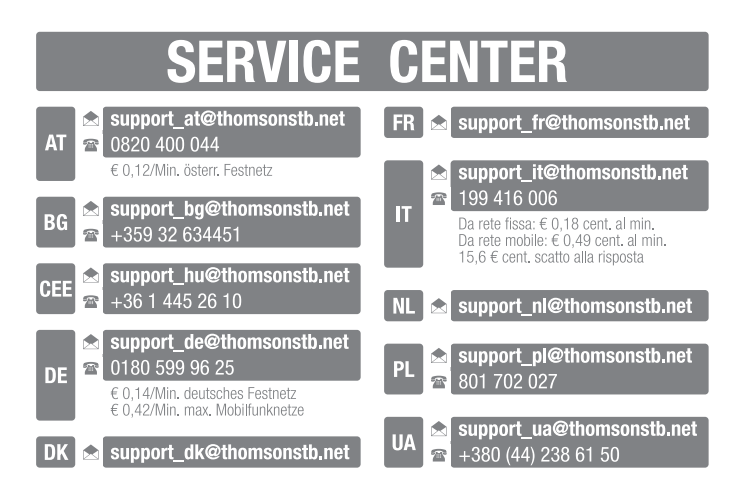

# *THOMSON*

This product has been manufactured and sold under the responsibility of STRONG Group. THOMSON and the THOMSON logo are trademarks of Technicolor (S.A.) or its affiliates and are used under license by STRONG Group.

> Represented by STRONG Ges.m.b.H. Franz-Josefs-Kai 1 1010 Vienna, Austria Email: support\_at@thomsonstb.net

Any other product, service, company, trade name and logo referenced herein are neither endorsed nor sponsored by Technicolor (S.A.) or its affiliates.

03 Dec 2020 14:06

Ihr Receiver wurde mit Multimedia-Funktionen ausgeliefert. Eine Software zur Aufrüstung des Receivers mit der Aufnahme- und Timeshiftfunktion über USB ist in unserem Webshop auf www.mythomson.com optional erhältlich. Diese Bedienungsanleitung beschreibt die volle Funktionalität des Receivers mit der optional verfügbaren Software für die Aufnahme über USB.

# **LICENSES**

THIS PRODUCT IS LICENSED UNDER THE AVC PATENT PORTFOLIO LICENSE FOR THE PERSONAL AND NONCOMMERCIAL USE OF A CONSUMER TO (i) ENCODE VIDEO IN COMPLIANCE WITH THE AVC STANDARD ("AVC VIDEO") AND/OR (ii) DECODE AVC VIDEO THAT WAS ENCODED BY A CONSUMER ENGAGED IN A PERSONAL AND NON-COMMERCIAL ACTIVITY AND/OR WAS OBTAINED FROM A VIDEO PROVIDER LICENSED TO PROVIDE AVC VIDEO. NO LICENSE IS GRANTED OR SHALL BE IMPLIED FOR ANY OTHER USE. ADDITIONAL INFORMATION MAY BE OBTAINED FROM **MPEG LA, L.L.C.** SEE HTTP://WWW.MPEGLA.COM This product contains one or more programs protected under international and U.S. copyright laws as unpublished works. They are confidential and proprietary to **Dolby Laboratories**. Their reproduction or disclosure, in whole or in part, or the production of derivative works therefrom without the express permission of Dolby Laboratories is prohibited. Copyright 2003-2009 by Dolby Laboratories. All rights reserved. Inhaltsverzeichnis

**STRONG erklärt, dass THS210 den grundlegenden Anforderungen und den übrigen einschlägigen Bestimmungen der Richtlinien EMC 2014/30/EU, LVD 2014/35/EU und RoHS 2011/65/EU entspricht.**

**Dieses Produkt wurde unter der Zuständigkeit der STRONG Group hergestellt und verkauft. THOMSON** 

**und das THOMSON Logo sind Warenzeichen von Technicolor (S.A.) oder seinen Vertretern, welche unter lizenzierter Nutzung der STRONG Group geführt werden. Jeder andere Produkt-, Service-, Firmen-, Handelsname sowie jedes andere Logo, auf die in diesem Zusammenhang verwiesen wird, werden von Technicolor (S.A.) weder bestätigt, noch unterstützt.**

Irrtum und technische Änderungen vorbehalten. In Folge kontinuierlicher Forschung und Entwicklung können sich Spezifikationen, Form und Aussehen der Produkte ändern. HDMI, das HDMI-Logo und High-Definition Multimedia Interface sind Warenzeichen oder eingetragene Warenzeichen von HDMI Licensing LLC in den Vereinigten Staaten und anderen Ländern. In Lizenz von Dolby Laboratories gefertigt. Dolby Audio, Dolby Digital, Dolby und das Doppel-D-Symbol sind Warenzeichen von Dolby Laboratories. Alle anderen Produktnamen sind Warenzeichen oder eingetragene Warenzeichen ihrer jeweiligen Eigentümer.

© STRONG 2021. Alle Rechte vorbehalten.

# INHALTSVERZEICHNIS

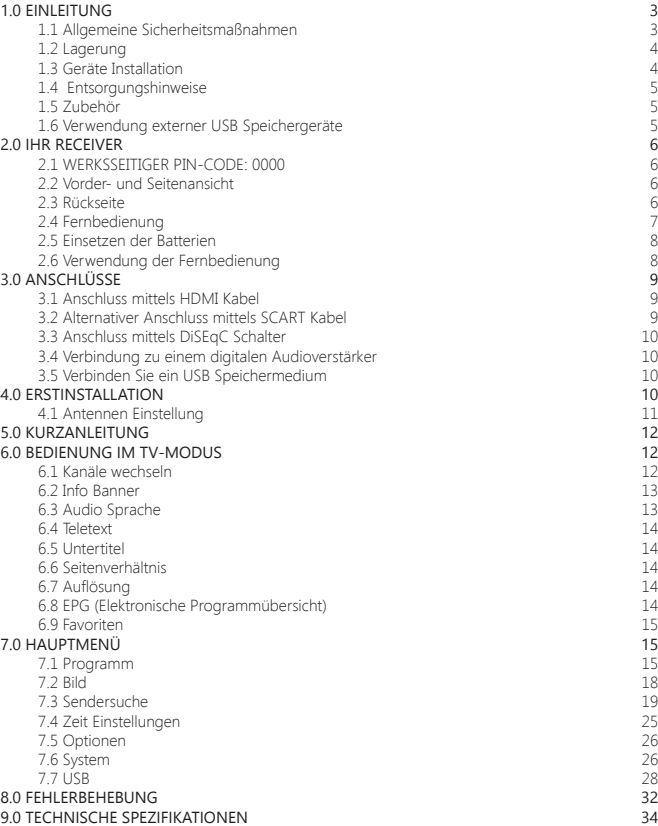

# <span id="page-6-0"></span>**1.0 EINLEITUNG**

## **1.1 Allgemeine Sicherheitsmaßnahmen**

Bitte lesen Sie die Sicherheitsrichtlinien aufmerksam durch, bevor Sie Ihr Gerät in Betrieb nehmen. Heben Sie die Bedienungsanleitung für den weiteren Gebrauch auf.

- Verwenden Sie nur Zusatzgeräte/Zubehör, die/das vom Hersteller zur Verfügung gestellt, oder angegeben wurden (wie z.B. das Netzteil etc.).
- Beachten Sie die Angaben am Produkt für elektrische Sicherheitshinweise vor der Installation oder Inbetriebnahme des Gerätes.
- Um die Gefahr von Bränden oder elektrischen Schlägen zu verringern, darf dieses Gerät weder Regen noch Feuchtigkeit ausgesetzt werden.
- Die Belüftung darf nicht durch Abdecken der Belüftungsöffnungen mit Gegenständen wie Zeitungen, Tischdecken, Vorhängen usw. verhindert werden.
- Das Gerät niemals in Wasser oder eine sonstige Flüssigkeit tauchen. Keine mit Flüssigkeit gefüllten Gegenstände (z. B. Vasen...) auf das Gerät stellen.
- $\triangle$  Für Geräte, die mit diesem Symbol gekennzeichnet sind, besteht die Gefahr eines Stromschlags.
- Um Verletzungen zu vermeiden, muss das Gerät sicher platziert werden, in Übereinstimmung mit den Installationsanweisungen.
- Es besteht Explosionsgefahr, wenn die Batterien/Akkus falsch eingesetzt werden. Ersetzen Sie diese immer ausschließlich mit demselben oder gleichwertigen Typ.
- Akkus, Batterien oder Ladegeräte dürfen nicht zu starker Hitze durch Sonneneinstrahlung, Feuer oder ähnlichem ausgesetzt werden.
- Übermäßiger Schalldruck von Kopfhörern kann zu Hörschäden führen. Das Hören von Musik bei hohen Lautstärken und für längere Laufzeiten kann das Gehör schädigen.
- Um das Risiko von Gehörschäden zu vermeiden, sollte man die Lautstärke auf ein komfortables Niveau senken.
- Falls der Netzstecker als Trennvorrichtung verwendet wird, sollte dieser leicht zugänglich bleiben. Bei Nichtgebrauch und wenn Sie das Gerät bewegen, achten Sie bitte auf das Kabel, binden Sie das Netzkabel z.B. mit einem Kabelbinder zusammen. Geben Sie acht auf scharfe Kanten und ähnlichem, die eine Beschädigung des Netzkabels verursachen könnten. Stellen Sie bitte sicher, dass das Netzkabel nicht beschädigt wird. Das Fehlen einer Lichtanzeige auf dem Gerät bedeutet nicht, dass es vollständig vom Netz getrennt ist. Um das Gerät vollständig zu auszuschalten muss der Netzstecker herausgezogen werden.
- Bitte achten Sie im Besonderen auf Umweltaspekte und eine korrekte Entsorgung von Batterien.
- Keine offenen Flammen, angezündete Kerzen, oder ähnliches auf dem Gerät platzieren.
- Um die Ausbreitung von Feuer zu vermeiden, halten Sie Kerzen und andere offene  $\mathbb{R}$  Flammen von diesem Produkt fern.
- Mit diesem Symbol gekennzeichnete Geräte sind Geräte der Klasse II oder doppelt isolierte elektrische Geräte. Die Bauweise dieses Gerätes erfordert keinen Anschluss an eine geerdete Stromversorgung.

### <span id="page-7-0"></span>**Sicherheitsvorkehrungen**

- Öffnen Sie niemals das Gehäuse! Das Innere des Gerätes steht unter Spannung. Ihre Garantieansprüche erlöschen, wenn das Gerät durch Unbefugte geöffnet wird. Überlassen Sie nicht ausführbare Installations- oder Servicetätigkeiten nur qualifiziertem Fachpersonal.
- Trennen Sie das Gerät vom Stromnetz, bevor Sie Kabel anschließen oder längere Zeit nicht nutzen. Warten Sie einige Sekunden, nachdem Sie das Gerät ausgeschaltet haben, bevor Sie ihn bewegen oder andere Geräte anschließen.
- Bitte beachten Sie, dass Sie nur Anschluss- und Verlängerungskabel verwenden, die für die gesamte Leistungsaufnahme aller angeschlossenen Geräte ausreichend bemessen sind. Stellen Sie sicher, dass Ihre örtliche Netzspannung mit der auf dem Typenschild Ihres Gerätes angegebenen übereinstimmt.

### **Betriebshinweise**

- Installieren Sie dieses Gerät nicht in einem geschlossenen Raum wie auf einem Bücherregal oder Ähnlichem.
- Verwenden Sie das Gerät nicht in der Nähe von feuchten und kalten Orten und schützen Sie es vor Überhitzung.
- Stellen Sie das Gerät nicht an einem Ort mit direkter Sonneneinstrahlung auf.
- Vermeiden Sie übermäßige Staubansammlung auf dem Gerät.
- Bringen Sie keinesfalls offenes Feuer in die Nähe des Gerätes, um eine Entzündung brennbarer Materialien zu vermeiden.

# **1.2 Lagerung**

Ihr Gerät wurde vor dem Versand sorgfältig überprüft und verpackt. Beim Auspacken achten Sie bitte darauf, dass alles Zubehör vorhanden ist. Halten Sie die Transportverpackung von Kleinkindern fern. Wir empfehlen, die Kartonage für die Dauer der Garantie aufzubewahren, da im Falle einer Reparatur oder eines Garantiefalls Ihr Gerät somit optimal geschützt wird.

# **1.3 Geräte Installation**

Wir empfehlen Ihnen, Ihr Gerät von einem Fachmann installieren zu lassen. Andernfalls halten Sie sich bitte an folgende Anweisungen:

- Halten Sie die Bedienungsanleitung für Ihren Fernseher und ihre Antenne/ Antenneninstallation bereit.
- Überprüfen Sie Ihre Anschlusskabel auf: Beschädigung, gute Qualität und deren Schirmung.
- Überprüfen Sie alle Komponenten ihrer Installation auf einwandfreie Funktion.

Diese Anleitung enthält alle Hinweise um Ihren Receiver anschließen zu können. Folgende Symbole werden verwendet.

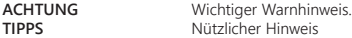

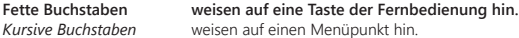

# <span id="page-8-0"></span>**1.4 Entsorgungshinweise**

Elektronische Geräte gehören nicht in den Hausmüll, sondern müssen - gemäß Richtlinie 2002/96/EG DES EUROPÄISCHEN PARLAMENTS UND DES RATES vom 27. Januar 2003 über Elektro- und Elektronik-Altgeräte fachgerecht entsorgt werden. Bitte geben Sie dieses Gerät am Ende seiner Verwendung zur Entsorgung an den dafür vorgesehenen öffentlichen Sammelstellen ab.

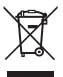

Die Rücknahme und Verwertung gebrauchter Batterien wird mit REBAT einfach und unkompliziert sichergestellt.

- Laut Batteriegesetz sind Sie zur Rückgabe der Altbatterien gesetzlich verpflichtet.
- Die Entsorgung der Altbatterien über den Hausmüll ist gesetzlich verboten.
- Schützen Sie mit uns unsere Natur vor umweltschädlichen Belastungen.

- Geben Sie bitte Ihre Altbatterien zur Entsorgung an der Verkaufs- oder Sammelstelle ab.

# **1.5 Zubehör**

- 1x Installationsanleitung
- 1x Fernbedienung
- 2x Batterien (AAA Type)
- 1x Netzadapter 12 V DC, 1.5 A)

**WARNUNG:** Batterien sind nicht wiederaufladbar und sollten niemals auseinandergebaut, kurzgeschlossen oder mit anderen Batterien gemischt werden. Falls Sie wiederaufladbare Akkumulatoren verwenden wollen, empfehlen wir jene mit geringer Selbstentladung (z.B. NiMH) für eine längere Betriebsdauer.

**HINWEIS:** Für den ordnungsgemäßen Betrieb dieses Gerätes verwenden Sie bitte nur Netzadapter, wie hier nachstehend aufgelistet (im Falle eines notwendigen Austausches):

- Modell: CH-AS120150E7xR; Hersteller: Sichuan Changhong Electronic Component Co., Ltd.
- Modell: TB-AS120150E6xR; Hersteller: Ten Pao Electronics (Huizhou) Co., Ltd.
- Modell: CY-AS120150E5xR; Hersteller: Jiangsu Chenyang Electron  $C_0$ , Ltd.

Die Verwendung des Receivers mit anderen Netzadaptern kann diesen beschädigen. In solchen Fällen gibt es keine Garantieabwicklung!

# **1.6 Verwendung externer USB Speichergeräte**

- Wir empfehlen USB 2.0 Speichermedien. Falls Ihr Gerät nicht USB 2.0 kompatibel ist, kann es Fehler bei Multimediafunktionen, Aufnahme und Timeshift geben. \*

- <span id="page-9-0"></span>- Wenn Sie eine externe Festplatte benutzen, berücksichtigen Sie bitte, dass die Leistungsaufnahme des Speichermediums, jene Ihres Receivers (max. 5 V/800 mA) überschreiten kann. Sollte dies der Fall sein, schließen Sie Ihre USB-Festplatte bitte an ein entsprechendes externes Netzteil. \*
- STRONG kann keine Garantie für eine Kompatibilität zu allen USB Speichermedien übernehmen.
- Es wird empfohlen, keine wichtigen Informationen oder Daten auf dem USB Gerät, welches Sie für die Aufnahmen verwenden, zu speichern. Machen Sie vor der Verwendung mit dem Receiver immer ein Backup Ihrer Daten. STRONG übernimmt keine Haftung für Verlust oder Beschädigung von Daten oder deren Folgeschäden.
- Die Wiedergabe von Dateien kann nicht garantiert werden, selbst wenn das Format mit dem hier aufgeführten übereinstimmt, da die Wiedergabe von den verwendeten Codecs, Bitraten und Auflösungen abhängt (alle MPEG-Formate werden unterstützt).
- Um eine gute Performance des Speichermediums gewährleisten zu können, sollte dieses auf FAT32 formatiert sein Sie können das Speichermedium auch durch den Receiver formatieren. Detaillierte Anweisungen finden Sie im Kapitel <USB>. Andere Formatierungssysteme werden nicht vom Receiver unterstützt.

\*Diese Bedienungsanleitung beschreibt die volle Funktionalität des Receivers mit der optional verfügbaren Software für die Aufnahme über USB (erhältlich in unserem Webshop auf www.mythomson.com).

# **2.0 IHR RECEIVER**

## **2.1 WERKSSEITIGER PIN-CODE: 0000**

# **2.2 Vorder- und Seitenansicht**

*Fig. 1* 1. **b:** Schalten Sie hier den Receiver Ein oder in Standby.<br>1. **P-/P+:** Sanäle wechseln, ohne die Fernbedienung zu benu Kanäle wechseln, ohne die Fernbedienung zu benutzen. Im Menü zur Navigation. 3. **IR Empfänger:** Empfängt Signale von der Fernbedienung. 4. **Funktionsanzeige:** Zeigt den Modus an: Grün - Receiver ist eingeschaltet und kann bedient werden. Rot - Receiver ist im Standby Modus.

## **2.3 Rückseite**

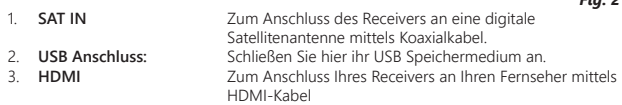

*Fig. 2*

Heimkino-Anlage, die über einen entsprechenden Audio-Eingang verfügt. 7. **Stromanschluss** Der Receiver benötigt einen Wandadapter, minderst Eingang 100~240V AC 50~60Hz 12V, 1.5A DC /Ausgabe. Bitte überprüfen Sie die korrekte Spannungsversorgung bevor Sie den Receiver anschließen.

## **2.4 Fernbedienung**

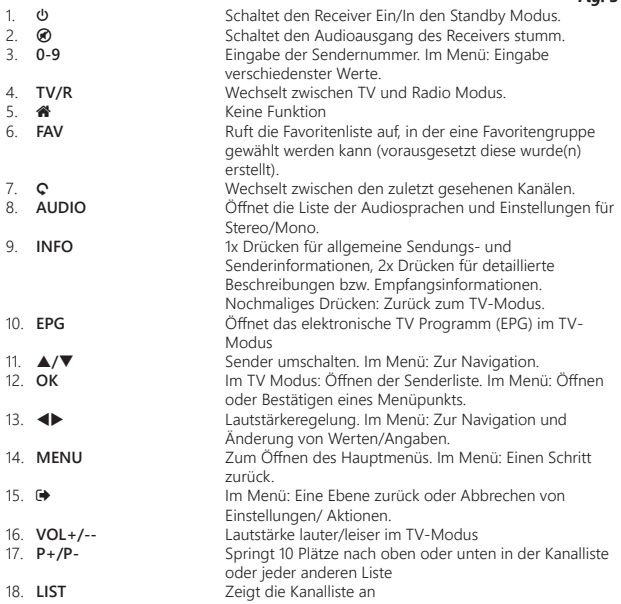

<span id="page-10-0"></span>4. **TV SCART** Zum Anschluss Ihres Receivers an einen älteren Fernseher mittels SCART-Kabel. 5. **Audio L/R** Zum Anschluss eines analogen Verstärkers für Stereo-

6. **S/PDIF (koax.)** Zum Anschluss (digitales Audiosignal) an eine HiFi- oder

Audio

<span id="page-11-0"></span>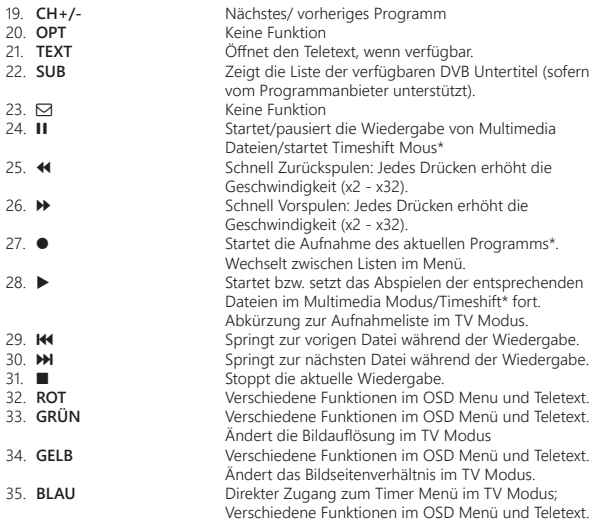

\*Diese Bedienungsanleitung beschreibt die volle Funktionalität des Receivers mit der optional verfügbaren Software für die Aufnahme über USB (erhältlich in unserem Webshop auf www.mythomson.com.).

# **2.5 Einsetzen der Batterien**

### *Fig. 4*

Entfernen Sie die Batteriefachabdeckung und setzen Sie zwei Batterien der Größe AAA ein. Das Diagramm im Batteriefach zeigt die korrekte Polaritätslage der Batterien.

- 1. Abdeckung öffnen
- 2. Batterien einlegen (Polarität beachten)
- 3. Abdeckung schließen

**Wichtig** Die Batterien dürfen nicht wiedergeladen, zerlegt, kurz geschlossen oder mit anderen Batterie Typen verwendet werden.

# **2.6 Verwendung der Fernbedienung**

<span id="page-12-0"></span>Richten Sie die Fernbedienung zur Vorderseite des Receivers. Die Fernbedienung funktioniert in der entsprechenden Winkellage in einer Distanz von bis zu 7 Metern.

Die Fernbedienung kann nicht optimal funktionieren wenn der direkte Sichtweg blockiert ist.

**Wichtig** Bitte beachten Sie, dass die Empfindlichkeit des Infrarot Sensors und dadurch die optimale Funktion der Fernbedienung durch Sonnenlicht oder ein anders sehr helles direktes Licht beeinträchtigt werden kann.

# **3.0 ANSCHLÜSSE**

# **3.1 Anschluss mittels HDMI Kabel**

*Fig. 6*

- **a)** Verbinden Sie Ihren Receiver und den Signalanschluss Ihrer Satellitenanlage mit einem geeigneten koaxialen Antennenkabel.
- **b)** Um den vollen Nutzen aus dem HD Empfang zu ziehen, ist es empfehlenswert, den Receiver mittels HDMI Kabel mit dem Fernseher zu verbinden. Verbinden Sie dazu den HDMI Ausgang des Receivers mit Hilfe eines HDMI Kabels mit dem HDMI Eingang Ihres Fernsehers.
- **c)** Verbinden Sie den Netzadapter mit einem geeigneten Netzanschluss (100 240 V, AC, 50/60 Hz).

**TIPP Bitte achten Sie auf die Qualität des verwendeten HDMI Kabels, da diese in verschiedensten Ausführungen verkauft werden!** Sollten Sie einen HDMI Verteiler verwenden, achten Sie bitte darauf, den richtigen Ausgang einzuschalten. Sollte es zu Signalstörungen kommen, kann ein HDMI Verstärker verwendet werden.

# **3.2 Alternativer Anschluss mittels SCART Kabel**

*Fig. 6*

- **a)** Lassen Sie die Ausrichtung Ihrer Satellitenantenne auf den gewünschten Satelliten durch einen autorisierten Fachmann durchführen. Verbinden Sie Ihren Receiver und den Signalanschluss Ihrer Satellitenanlage mit einem geeigneten koaxialen Antennenkabel.
- **b)** Verbinden Sie TV SCART Buchse an der Rückseite des Receivers mit der SCART IN Buchse des TV Gerätes.
- **c)** Verbinden Sie den Netzadapter mit einem geeigneten Netzanschluss (100 240 V, AC, 50/60 Hz).

**HINWEIS** Bitte achten Sie immer auf die Qualität der verwendeten Verbindungskabel!

# <span id="page-13-0"></span>**3.3 Anschluss mittels DiSEqC Schalter**

### *Fig. 7*

Falls Sie Kanäle von mehreren Satelliten (z.B. von ASTRA und HOT BIRD) empfangen möchten, verbinden Sie die LNBs mittels Koaxialkabel mit den IN Anschlüssen eines DiSEqC Schalters. Verbinden Sie den OUT Anschluss des DiSEqC Schalters mit dem SAT IN Anschluss des Receivers.

Für die Anschlüsse an das TV Gerät und den Netzanschluss sehen Sie in Kapitel **3.1** und **3.2** nach.

# **3.4 Verbindung zu einem digitalen Audioverstärker**

*Fig. 8* 

Verbinden Sie ein qualitativ hochwertiges Koaxial Audio Kabel mit dem S/PDIF Ausgangs Ihres Receivers und das andere Ende mit dem Koaxial Audio Eingang Ihres Heimkinos, Verstärkers oder anderen Geräten, die digital Audio unterstützen.

# **3.5 Verbinden Sie ein USB Speichermedium**

*Fig. 8* 

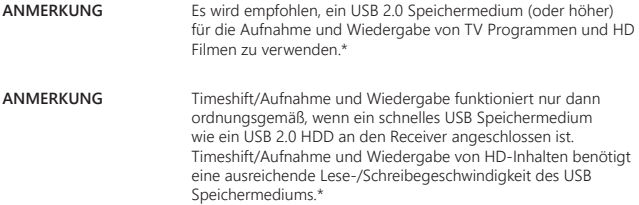

\*Diese Bedienungsanleitung beschreibt die volle Funktionalität inklusive der Aufnahme Funktion und darf nicht angewendet werden, wenn die Software für die Aufnahme via USB noch nicht installiert wurde.

# **4.0 ERSTINSTALLATION**

Stellen Sie sicher, dass Ihr Receiver und Ihre Satellitenschüssel korrekt angeschlossen sind und das Signal von guter Qualität ist. Haben Sie hierzu Fragen, wenden Sie sich an Ihren lokalen Service od. Fachhändler. Sie können auch gerne ein Mail an unseren Support schicken (über www.mythomson.com). Nach Anschluss aller notwendigen Kabel überprüfen Sie deren festen Sitz und stecken Sie den Netzstecker ein.

**WICHTIG** Schließen Sie alle Komponenten an den Receiver an, bevor Sie das Fernsehgerät einschalten und den Receiver mit Strom versorgen. Schalten Sie immer zuerst den Receiver ein und danach erst den Fernseher.

<span id="page-14-0"></span>Nachdem alle Anschlüsse korrekt vorgenommen wurden, schalten Sie Ihren Fernseher ein und überprüfen Sie, dass der Receiver an die Hauptstromversorgung angeschlossen ist. Wenn Sie den Receiver zum ersten Mal verwenden oder Ihn auf die Standarteinstellungen zurückgesetzt haben, wird das Menü *Erstinstallation* auf Ihrem Bildschirm erscheinen. Verwenden Sie < um Ihre bevorzugte *OSD Sprache* auszuwählen. Wählen Sie die anderen Optionen so, dass sie am besten zu Ihnen passen. HDMI Ausgang ist immer verfügbar. Das TV Format mit HDMI Verbindung ist 16:9 Wide Screen.

**ANMERKUNG** Wenn Deutschland oder Italien als Land gewählt ist, ist eine vorinstallierte Kanalliste verfügbar. Deutsche Kanäle von ASTRA 19.2E werden installiert. Italienische Kanäle von Hotbird 13E werden installiert.

Sie können mit der *Kanalsuche* fortfahren und installieren somit weitere Kanäle wie unten beschrieben oder wechseln direkt, durch Drücken der Taste **OK**, zum Ansichtsmodus und können sofort die vorinstallierten Kanäle genießen.

# **4.1 Antennen Einstellung**

## **4.1.1 Satelliten Auswahl**

Wählen Sie den Satelliten, auf den Ihre Antenne ausgerichtet ist, mit den ▲/▼ Tasten. (Wenn Ihre Antenne für den Empfang von mehreren Satelliten ausgestattet ist, wählen Sie die eingestellten Satelliten mit der **OK** Taste und die geeigneten LNBs durch Drücken der Taste u bei der DiSEqC 1.0 oder, wenn verfügbar, DiSEqC 1.1 Option aus. Der Such-Prozess wird dann auf allen ausgewählten Satelliten starten. Wenn Sie eine motorisierte Antenne oder SatCR haben, finden Sie detailliertere Informationen im Kapitel **7**.

## **4.1.2 Signal Optimierung**

Mit Hilfe des angezeigten Stärke- und Signalbanners können die Stärke und Qualität des Satellitensignals ermittelt werden und dementsprechend, falls notwendig, die Antenne fein nachjustiert werden. Fixieren Sie Ihre Antenne, wenn die maximal mögliche Signalstärke und -qualität erreicht ist. Drücken Sie die **BLAUE** Taste um fortzufahren.

## **4.1.3 Suchmodus**

Verwenden Sie p**/**q, um Ihre Auswahl zu markieren und drücken Sie die **BLAUE** Taste, um den *Suchlauf* zu starten. Es ist empfohlen, die Standarteinstellungen zu verwenden.

## **4.1.4 Suchlauf**

Der Suchlauf wird einige Zeit benötigen (abhängig von der gewählten Suchmethode). Nach dem Beenden der Kanalsuche ist die *Erstinstallation* beendet und der erste installierte Kanal wird angezeigt.

<span id="page-15-0"></span>**HINWEIS** Falls während der *Sendersuche* keine Kanäle gefunden werden, wird das Menü *Erstinstallation* wieder angezeigt. Wählen Sie die gewünschte Sprache mit den tu Tasten und drücken Sie **OK** zur Bestätigung. Sehen Sie im Kapitel **7.3** nach, für die weiteren Einstellungen.

# **5.0 KURZANLEITUNG**

Wir bei THOMSON verstehen, dass Sie es kaum erwarten können, Ihren neuen HD Receiver in Betrieb nehmen zu können. Trotzdem empfehlen wir Ihnen, die ganze Bedienungsanleitung zu lesen, um den vollen Umfang der Funktionen ausschöpfen zu können. Die folgende Kurzanleitung erklärt die Basisfunktionen:

Um Ihren Receiver EIN oder in Standby zu schalten, drücken Sie die @ Taste Ihrer Fernbedienung.

Mit den p**/**q Tasten schalten Sie durch die Kanäle. Zusätzlich können Sie eine gewünschte Kanalnummer mit den **0**~**9** Tasten eingeben. Um die Kanalliste im TV Modus aufzurufen und Kanäle direkt dort zu wählen, drücken Sie **OK**. In Kanallisten und anderen Listen kann mit < geblättert werden.

Die Lautstärke kann mit den <>>
Tasten geändert werden.

# **6.0 BEDIENUNG IM TV-MODUS**

Im TV Modus stehen verschiedenste Funktionen zur Verfügung, um das Fernsehen mit Ihrem Receiver zu einem noch größeren Vergnügen zu machen. Die in diesem Menü erwähnten Punkte informieren Sie über die vorhandenen Möglichkeiten.

Wir empfehlen Ihnen, auch das Kapitel **7.0** genauer zu lesen, um sich mit Ihrem Receiver vertraut zu machen.

## **6.1 Kanäle wechseln**

Es gibt mehrere Möglichkeiten auf den gewünschten Kanal zu schalten:

- durch direkte Eingabe
- durch die Kanalliste
- mit den **▲/▼** Tasten
- mit der **Q** Taste.

## **6.1.1 Direkte Eingabe**

Für die direkte Eingabe der Kanalnummer geben Sie einfach die Kanalnummer mit **0**~**9** ein. Es können bis zu 4 Stellen eingegeben werden. Nach der Eingabe der Kanalnummer können Sie **OK** drücken oder einfach einen Moment warten bis der Receiver zum gewünschten Kanal geschaltet hat.

## <span id="page-16-0"></span>**6.1.2 Kanalliste**

Drücken Sie OK im TV Modus, um die aktuelle Kanalliste anzuzeigen. Verwenden Sie ▲/▼ innerhalb der Kanalliste, um den gewünschten Kanal zu wählen und **OK**, um zu diesem Kanal zu schalten. Weiteres können die <**E** Tasten zum seitenweisen Blättern in der Kanalliste verwendet werden.

Die Kanalliste verfügt über eine *Finden* Funktion, die es Ihnen ermöglicht, schnell einen Kanal mittels der ersten Buchstaben zu finden. Mit der **ROTEN** Taste wird das Alphabet angezeigt. Verwenden Sie ▲/▼ <**▶**, um den Anfangsbuchstaben des Kanals auszuwählen und drücken Sie OK, um zu bestätigen oder  $\blacktriangleright$ . Alle Kanäle mit dem gewählten Anfangsbuchstaben werden nun auf dem Bildschirm erscheinen. Wählen Sie den gesuchten Kanal in der gefilterten Liste aus. Die folgenden Tasten sind in der Kanalliste und dem Ansichtsmodus verfügbar:

**ROT**: Öffnet den alphabetischen Banner um einen Kanal schnell zu finden **TV/R**: Schaltet zwischen TV und Radio Kanälen hin und her 4: Öffnet die *Satellitenliste* für die Satelliten Auswahl

## **6.1.3 Verwendung der** p**/**q **Tasten im TV Modus**

schaltet zum nächsthöheren Kanal.

**v** schaltet zum nächstniedrigen Kanal.

## **6.1.4 Verwendung der** 9 **Taste**

Mit der 9 Taste schalten Sie zwischen den 8 zuletzt gesehenen Kanälen. (Sehen Sie im Punkt **7.6** nach weiteren Details.)

# **6.2 Info Banner**

Der Info Banner wird immer angezeigt, wenn Sie zu einem Kanal schalten. Er zeigt Sender Informationen, sowie Angaben zur laufenden und folgenden Sendung\*. Durch Drücken der **INFO** Taste im TV Modus wird der Info Banner wieder angezeigt. Durch zweimaliges Drücken dieser Taste können die detaillierten Beschreibungen zur laufenden und nächsten Sendung sowie die technischen Daten des aktuellen Kanals angezeigt werden. Drücken Sie **INFO** erneut oder , um die Informationen zu schließen. Im *System* Menu können Sie die Dauer der Info Banner Anzeige ändern. (Sehen Sie im Punkt **7.5** nach weiteren Details).

\*Programm Information ist vom Sender abhängig und wird angezeigt nur wenn solche ausgestrahlt wird.

# **6.3 Audio Sprache**

Verschiedene Kanäle bieten eine Auswahl für die Einstellungen der Audio Sprache/Formats an. Um diese Einstellungen zu ändern bzw. anzusehen, drücken Sie **AUDIO** im TV Modus. Eine Liste der verfügbaren Audio Sprachen wird angezeigt. Verwenden Sie p**/**q zur Auswahl der gewünschten Einstellung und bestätigen Sie mit OK. M Mit den  $\blacktriangleleft$  Tasten können Sie zwischen *Stereo (links/rechts)*, *Mono Links* oder *Mono Rechts* wählen.

# <span id="page-17-0"></span>**6.4 Teletext**

Um den verfügbaren Teletext eines Kanals aufzurufen, drücken Sie die **TEXT** Taste im TV Modus. Verwenden Sie die **0**~**9** oder p**/**q Tasten, um die gewünschte Seitenzahl einzugeben. Die untergeordneten Seiten (sobald geladen und falls vorhanden) werden mit den < gewählt. Weiteres können Sie die Farbtasten für die im Teletext beschriebenen Funktionen verwenden. Drücken Sie erneut TEXT oder (D), um in den TV Modus zurück zu gelangen.

**TIPP Bitte beachten Sie, dass bei Anschluss über HDMI Kabel keine Teletext Daten an den Fernseher durchgeschliffen werden. Zugang zum Teletext (falls vorhanden) wird in diesem Fall nur über die Receiver Fernbedienung möglich!**

# **6.5 Untertitel**

Einige Kanäle strahlen DVB Untertitel aus. Drücken Sie **SUB** im TV Modus, um die Liste der verfügbaren Untertitel anzuzeigen. Wählen Sie den gewünschten Untertitel mit p**/**q und bestätigen Sie mit **OK**.

# **6.6 Seitenverhältnis**

Das Seitenverhältnis kann direkt im TV Modus durch Drücken der **GELBEN** Taste geändert werden.

Jedes weitere Drücken wird zum nächsten Format umschalten. (Sehen Sie im Punkt **7.2** nach weiteren Details zum *Seitenverhältnis* Format).

# **6.7 Auflösung**

Um die *Auflösung* während des Fernsehens zu ändern, drücken Sie die **GRÜNE** Taste im Ansichtsmodus. Jeder Tastendruck wechselt zu einem anderen Format. Ein Bestätigungsmeldung erscheint. Wenn Sie nicht bestätigen, wird die Auflösung innerhalb von 10 Sekunden zur vorherigen Einstellung zurückgesetzt. Genauere Informationen finden Sie im Kapitel **7.2**.

# **6.8 EPG (Elektronische Programmübersicht)**

Das EPG ermöglicht Ihnen eine Übersicht an Informationen zum aktuellen TV Programm. Es ist abhängig vom jeweiligen Programmanbieter und unter Umständen nicht für alle Kanäle verfügbar. Weiterhin gibt es die Möglichkeit, Timer zur Vorschau von Sendungen direkt im EPG zu setzen.

Drücken Sie <▶, um einen Kanal zu wählen. In der Programmliste verwenden Sie ▲/▼, um ein Programm auszuwählen oder durch die Programminformationen für die nächsten/vergangenen Tage zu blättern. Drücken Sie die **BLAUE** oder **GELBE** Taste, wenn mehr als eine Seite an Information verfügbar ist und sie weiterblättern möchten. Drücken Sie **OK**, um das gewählte Programm für einen Timer vorzumerken. Drücken Sie **INFO**, um die Liste der vorgemerkten TImer aufzurufen.

<span id="page-18-0"></span>**ANMERKUNG** Verfügbarkeit der EPG Dateien ist abhängig vom Sender.

### **Timer setzen im EPG**

Wählen Sie ein Programm wie oben beschrieben aus. Drücken Sie **OK**, wenn Sie ein Programm gewählt haben. Das wird Sie zum Timer (*Plan*) Menü leiten. Alle Details sind schon für Sie eingetragen. Speichern Sie den Timer mit **OK**. Um die Liste mit den vorgemerkten Ereignissen anzuzeigen, drücken Sie die **BLAUE** Taste während Sie im Ansichtsmodus sind, oder **INFO** während Sie im EPG sind. Sie finden weitere Informationen im Kapitel **7.4.1**.

# **6.9 Favoriten**

Drücken Sie FAV, um auf Ihre Lieblingskanäle zuzugreifen und verwenden Sie dann < zwischen den verschiedenen verfügbaren Favoritenlisten zu wechseln. Für weitere Details siehe Kapitel **7.1.1**

# **7.0 HAUPTMENÜ**

Alle wichtigen Einstellungen und Funktionen finden Sie im Hauptmenü. Das Hauptmenü untergliedert sich in folgende Untermenüs: *Programm*, *Bild*, *Sendersuche*, *Zeit Einstellungen*, *Optionen*, *System* und *USB*. Drücken Sie **MENU** im TV Modus, um das Hauptmenü anzuzeigen. Verwenden Sie <**▶**, um den gewünschten Menüpunkt zu wählen und ▲/▼ zur Auswahl des Untermenüs. Mit **OK** können Sie das gewählte Menu/Untermenü öffnen. Mit gelangen Sie in die Hauptmenu Leiste zurück. Durch erneutes 
i Drücken wird das Hauptmenu geschlossen.

# **7.1 Programm**

In diesem Menu können Programme (Kanäle) wie unten beschrieben bearbeitet und sortiert werden.

### **7.1.1 Programm bearbeiten**

Das *Programm bearbeiten* Menü ermöglicht Ihnen, Kanäle zu sperren, bewegen, umbenennen, löschen, Favoriten hinzufügen oder zum Überspringen zu markieren. Der Zugang zu diesem Menü ist durch ein Passwort geschützt. Werksseitig ist das Passwort auf **'0000'** gesetzt und kann unter *SystemàPasswort einrichten* gewechselt werden. Nach der Eingabe des Passwortes verwenden Sie die Tasten  $\triangle/\blacktriangledown \triangleleft$ , um den gewünschten Kanal zu markieren; **TV/R**, um zwischen TV und Radio Kanallisten zu schalten und , um zur Kanalliste des gewünschten Satelliten zu wechseln (falls mehr Satelliten installiert sind).

### **Kanäle zu Favoriten hinzufügen**

Mit Ihrem Receiver lassen sich Kanäle in bis zu 8 Favoritengruppen speichern. Dies erleichtert Ihnen bestimmte Kanäle schneller zu finden.

1. Markieren Sie den gewünschten Kanal und drücken Sie die **FAV** Taste. Die *Favoriten Type* Tabelle wird angezeigt. Folgende Favoriten Gruppen stehen zur Auswahl: *Filme*, *Nachrichten*, *Sport*, *Musik* und *Film1, Film2, Film3, Film4*. Wählen Sie eine (oder mehrere) mit der **OK** Taste. Das erschienene Stern-Symbol zeigt an, dass der Kanal

zu einer oder mehreren Favoriten Gruppen gehört. Durch <sup>♦</sup> kommen Sie zu der Kanalliste zurück und können weitere Kanäle zu Favoriten hinzufügen.

- 2. Wiederholen Sie den Schritt 1 wenn Sie weitere Kanäle zu Favoriten hinzufügen möchten.
- 3. Um Änderungen zu speichern und das Menu zu verlassen drücken Sie  $\blacktriangleright$ .

### **Kanäle von den Favoriten entfernen**

Um einen Kanal von der Favoriten Liste zu entfernen, wiederholen Sie den Schritt 1 und wählen Sie *Keine* in der *Favoriten Type* Tabelle.

### **Zu Favoriten Kanälen schalten**

Beim Drücken der **FAV** Taste im TV-Modus wird eine der verfügbaren Favoritengruppen angezeigt. In der Favoritenliste können Sie mit den <>>
Tasten zwischen die verfügbaren Favoritenlisten wechseln. Wenn man einen Kanal aus einer Favoritengruppe gewählt hat, wird man mit den p**/**q Tasten nur zwischen Kanälen innerhalb der gewählten Gruppe schalten können. Wenn Sie zur Hauptkanalliste wechseln wollen, drücken Sie **OK** im Ansichtsmodus und dann 4 und wählen *Gesamte TV Liste*.

### **Kanäle löschen**

- 1. Markieren Sie den Kanal den Sie löschen möchten und drücken Sie die **BLAUE** Taste. Bestätigen Sie die angezeigte Meldung mit **OK** oder drücken Sie **↔**, um den Vorgang abzubrechen.
- 2. Wiederholen Sie den Schritt 1 wenn Sie weitere Kanäle löschen möchten.

### **Kanäle überspringen**

- 1. Markieren Sie den Kanal der übersprungen werden soll und drücken Sie die **GRÜNE** Taste. Der Kanal wird mit dem SKIP Symbol gekennzeichnet. Im TV Modus wird dieser Kanal beim Schalten zwischen den Kanälen übersprungen (in der Kanalliste bleibt er aber weiterhin selektierbar).
- 2. Wiederholen Sie den Schritt 1 wenn weitere Kanäle überspringen werden sollen.
- 3. Um Änderungen zu speichern und das Menu zu verlassen, drücken Sie ..

### **Überspringen deaktivieren**

Um das Überspringen eines Kanals zu deaktivieren, markieren Sie den Kanal der mit dem SKIP Symbol gekennzeichnet ist und drücken Sie die **GRÜNE** Taste.

### **Kanäle verschieben (bewegen)**

- 1. Markieren Sie den Kanal, den Sie an eine andere Stelle in der Liste verschieben möchten, und drücken Sie die **ROTE** Taste. Der Kanal wird mit einem Verschiebungs-Symbol gekennzeichnet.
- 2. Verwenden Sie die ▲/▼ <**▶** Tasten, um den Kanal an die gewünschte Position zu verschieben.
- 3. Drücken Sie **ROT** erneut oder **OK**, um die neue Position zu speichern.
- 4. Wiederholen Sie die oberen Schritte wenn Sie weitere Kanäle verschieben möchten.

### **Kanäle sperren**

Mit der Kanalsperre können Sie den Zugang zu einzelnen Kanälen sperren. Bei jedem Kanalwechsel zu einem gesperrten Kanal müssen Sie das Passwort eingeben. Werksseitig ist das Passwort auf **'0000'** gesetzt und kann unter *SystemàPasswort einrichten* gewechselt werden. Kanäle werden in allen Programmlisten gesperrt.

- 1. Markieren Sie den Kanal den Sie sperren möchten und drücken Sie die **GELBE** Taste. Der Kanal wird mit einem Sperrsymbol gekennzeichnet.
- 2. Wiederholen Sie den Schritt 1 wenn Sie weitere Kanäle sperren möchten.
- 3. Um Änderungen zu speichern und das Menu zu verlassen, drücken Sie  $\blacktriangleright$ .

### **Sperren deaktivieren**

Um das Sperren eines Kanals zu deaktivieren, markieren Sie den Kanal der mit dem Sperrsymbol gekennzeichnet ist und drücken Sie die **GELBE** Taste.

### **Kanäle umbenennen**

- 1. Markieren Sie den Kanal den Sie umbenennen möchten und drücken Sie die C Taste. Eine Alphabet Tabelle wird angezeigt.
- 2. Mit  $\blacktriangle/\blacktriangledown$  < $\blacktriangleright$  wählen Sie die gewünschten Tasten und bestätigen Sie diese mit **OK**. Um Buchstaben zu löschen, navigieren Sie zu der *"Zurück"* Taste in der Tabelle und bestätigen sie mit **OK**. Zum Wechseln zwischen Groß und- Kleinbuchstaben wählen Sie *"Großbuch.Ein/Aus"*. Um den neuen Namen zu bestätigen, navigieren Sie zu der *"OK"* Taste in der Tabelle und bestätigen sie mit **OK**.
- 3. Um Änderungen zu speichern und das Menu zu verlassen, drücken Sie D.

### **7.1.2 EPG (Elektronische Programmübersicht)**

Bitte die Beschreibung der Funktion aus dem Punkt **6.8** entnehmen

### **7.1.3 Sortieren**

In diesem Menu können Sie die Kanäle nach folgenden Kriterien sortieren lassen:

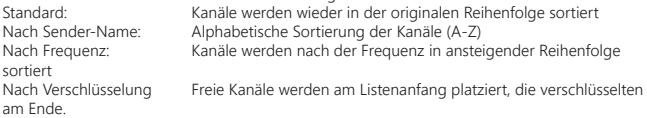

### **Liste wiederherstellen**

Aktivieren oder deaktivieren Sie die *Liste wiederherstellen* Funktion, welche mehrfachen Kanalwechsel unterstützt. Wenn der Status auf *AN* gesetzt ist, wird eine Liste von schon zuvor gewählten Kanälen angezeigt, für eine erneute Auswahl durch Drücken der Taste C. Wenn der Status auf AUS gesetzt ist, wird der Receiver durch das Drücken der Taste C zum zuvor gewählten Kanal wechseln.

# <span id="page-21-0"></span>**7.2 Bild**

In diesem Menü können Sie verschiedene Videoeinstellungen vornehmen. Drücken Sie **MENU** und wählen Sie *Bild* mit den tu Tasten. Mit **OK** oder q Taste kommen Sie ins *Bild* Menu. Drücken Sie ▲/▼, um eine Option zu wählen und ◀▶, um die Einstellungen zu ändern. Mit **+** verlassen Sie das Menu.

### **Seitenverhältnis Format**

Sie können das Bildschirmformat auf die verfügbaren Einstellungen wie *16:9 Vollbild*, *16:9 PillarBox*, *4:3 Letter Box*, *4:3 Pan&Scan* stellen. *16:9 Vollbild* Für 16:9 Fernseher. Alle Programme werden den ganzen Bildschirm ausfüllen. Inhalte die für 4:3 formatiert sind, werden gestreckt. *16:9 PillarBox* Für 16:9 Fernseher. Das Gerät wird den ganzen Inhalt im Original Bildformat anzeigen. Programme, die in 4:3 formatiert sind, werden mit schwarzen Streifen auf der linken und rechten Seite angezeigt. *4:3 Letter Box* Für 4:3 Fernseher. Das Gerät wird den ganzen Inhalt im Original Bildformat anzeigen. Programme, die in 16:9 formatiert sind, werden mit schwarzen Balken oben und unten angezeigt. *4:3 Pan&Scan* Für 4:3 Fernseher. 16:9 Inhalte werden links und rechts abgeschnitten sein und in Vollbild angezeigt. **TIPP** Das Seitenverhältnis/Format kann direkt im TV Modus durch Drücken der **GELBEN** Taste geändert werden.

### **Auflösung**

Verwenden Sie diese Option zur Einstellung der Auflösung über HDMI. Diese Einstellung ist nur aktiv wenn Ihr Fernseher mittels HDMI-Kabels am Receiver angeschlossen ist. Wenn die Bildqualität nicht optimal ist, schalten Sie zum passenden Format um. Bitte beachten Sie welche Auflösung Ihr Fernseher unterstützt! Es stehen folgende Auflösungsformate zur Auswahl:

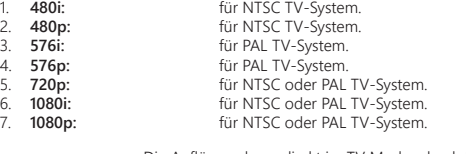

**TIPP:** Die Auflösung kann direkt im TV Modus durch Drücken der **GRÜNEN** Taste geändert werden.

### **TV Format**

Stellen Sie das TV Format entsprechend dem Standard Ihres TV Gerätes ein: *PAL* oder *NTSC*.

### <span id="page-22-0"></span>**Video Ausgang**

Diese Einstellung ist nur aktiv wenn Ihr Fernseher mittels SCART-Kabels am Receiver angeschlossen ist. Wählen Sie *RGB*, um ein besseres Bild zu bekommen. Wählen Sie *CVBS* wenn Ihr Fernseher das *RGB* Format nicht unterstützt.

## **7.3 Sendersuche**

Drücken Sie **MENU** und wählen Sie mit den tu Tasten das *Sendersuche* Menu. Mit **OK** oder der q Taste kommen Sie ins *Sendersuche* Menu. Es ist in folgenden zwei Untermenüs untergliedert: *Antennen Einstellung* und *Kanallisten Manager*. Drücken Sie p**/**q, um eine der beiden zu wählen und **+>** oder **OK**, um ins Untermenü zu gelangen. Mit **+** verlassen Sie das Menu.

## **7.3.1 Installation**

## **7.3.1.1 Antennen Einstellungen**

Wählen Sie den Satelliten auf den Ihre Antenne ausgerichtet ist mit den  $\blacktriangle/\blacktriangledown$  Tasten. Dessen Antenneneinstellungen werden rechts angezeigt. Mit <>>
gelangen Sie zum rechten Fenster, mit kommen Sie zu der Satelliten Liste zurück.

## **7.3.1.2 Antenneneinstellungen für den gewählten Satelliten festlegen**

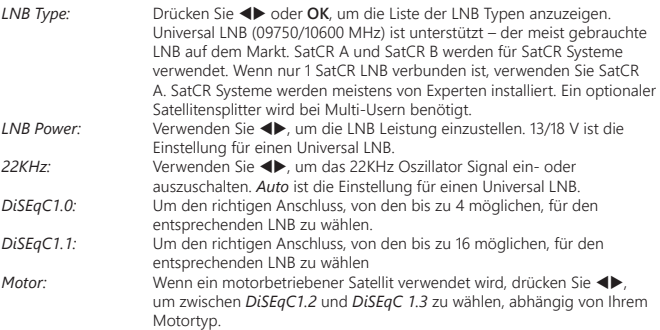

### **DiSEqC 1.2**

DiSeqC 1.2 ist ein Protokoll für motorbetriebene Satellitenschüsseln, die Satelliten-/ Motorkombination selber muss nach Süden (Norden für die südliche Hemisphäre) auf die Referenzposition 0° ausgerichtet werden. Es ist möglich jeden Satelliten manuell zu suchen und individuell zu speichern.

Sehen Sie in der Bedienungsanleitung Ihres Antriebsmotors für detaillierte Informationen nach. Moderne Antriebsmotoren sind normalerweise mit dem verbesserten DiSEqC 1.3 Protokoll kompatibel, welches bevorzugt wird, da es Satellitenpositionen entsprechend der geographischen Lage automatisch findet.

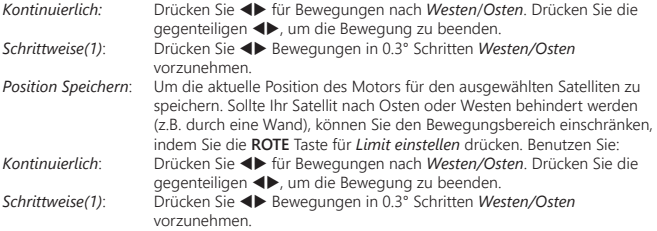

Überprüfen Sie, ob noch immer eine Blockade besteht. Dann wählen Sie *Ost Limit setzen* oder *West Limit setzen*, gemäß der Richtung und drücken zweimal **OK**, um zu speichern. Wiederholen Sie den Vorgang, wenn auch zur anderen Seite eine Blockade besteht. Es wird somit verhindert, dass sie außerhalb der Empfangsreichweite Ihres Satelliten gelangen. Beide Limits können durch *Limits deaktivieren* abgeschaltet werden.

### **DiSEqC 1.3**

DiSeqC 1.3 (auch bekannt als GotoX) ist ein automatisches System, um Satelliten mit einer motorbetriebenen Satellitenschüssel zu finden. Es ist eine Verbesserung des DiSEqC 1.2 Protokolls, wo es noch nötig war, die Satelliten manuell zu suchen und individuell zu speichern. Mit DiSEqC 1.3 wird jede Satellitenposition für eine definierte geographische Lage automatisch berechnet. Nur diese Lage muss in die Box, die mit der DiSeqC 1.3 fähigen motorbetriebenen Satellitenschüssel verbunden ist, eingegeben und gespeichert werden. Alle (vorinstallierten) Satelliten können leicht gefunden werden. Die Satellitenschüssel/Motorkombination selber muss nach Süden (Norden für die südliche Hemisphäre) auf die Referenzposition 0° ausgereichtet werden. Sehen Sie in der Bedienungsanleitung Ihrer motorbetriebenen Satellitenschüssel für genauere Informationen nach.

Wählen Sie DiSEaC 1.3 mit <>>
. Drücken Sie die GRÜNE Taste, um die Koordinaten für Ihren Standort einzustellen. Ein Dialogfenster wird erscheinen, in welchen die folgenden Einstellungen gemacht werden können:

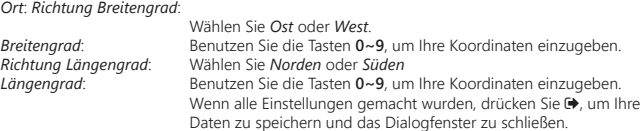

**Anmerkung:** Die Ortseinstellungen müssen nur einmal gemacht werden und sind gültig für alle Satelliten. Wenn nötig, kann der Motor zuerst auch physisch in die Referenzposition von 0° gebracht werden, um die Satellitenschüssel nach Süden (oder Norden für die südliche Hemisphäre) auszurichten.

Drücken Sie **OK**, um das *GotoX* Menü aufzurufen. Wählen Sie *Gehen zur Referenz*, um die Satellitenschüssel auf Ihre Referenzposition von 0° auszurichten. Drücken Sie **OK** zweimal, um sie zu bewegen. Sollte Ihr Satellit nach Osten oder Westen behindert werden(z.B. durch eine Wand), können Sie den Bewegungsbereich einschränken, indem Sie die **ROTE** Taste für *Limit einstellen* drücken. Benützen Sie:

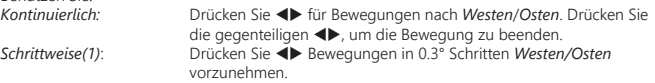

Überprüfen Sie, ob noch immer eine Blockade besteht. Dann wählen Sie *Ost Limit setzen* oder *West Limit setzen*, gemäß der Richtung und drücken zweimal **OK**, um zu speichern. Wiederholen Sie den Vorgang, wenn auch zur anderen Seite eine Blockade besteht. Wenn Sie versehentlich einen Satelliten aus Ihrer Liste wählen, welcher außerhalb der Empfangsreichweite Ihrer Satellitenschüssel ist, wird es zu keiner Behinderung kommen. Beide Limits können durch *Limits deaktivieren* abgeschaltet werden.

### **7.3.1.3 Kanal Suche**

### **Automatischer Suchlauf**

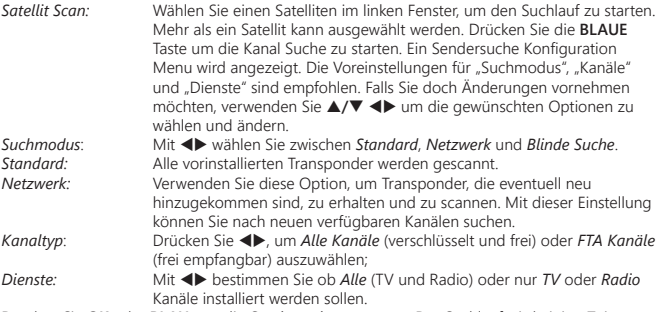

Drücken Sie **OK** oder **BLAU**, um die *Sendersuche* zu starten. Der Suchlauf wird einige Zeit benötigen (abhängig von der gewählten Suchmethode). Während des Suchlaufs können Sie mit der **MENU** Taste den gerade gescannten Transponder überspringen; mit  $\blacktriangleright$  unterbrechen Sie

den Suchlauf, so dass der Receiver in den TV Modus zurückschalten wird. Nach dem Beenden der Kanalsuche schaltet der Receiver zum ersten Kanal in der Liste. Alle neu gefundenen Kanäle werden am Ende der Kanalliste gespeichert.<br>
Multi Satelliten Scan: Wenn Ihre Anter

*Multi Satelliten Scan:* Wenn Ihre Antenne für den Empfang von mehreren Satelliten ausgestattet ist, wählen Sie die eingestellten Satelliten mit der **OK** Taste. Die gewählten Satelliten werden mit dem Symbol √ markiert. Geben Sie im Punkt DiSEqC die verwendeten LNBs ein und drücken Sie **BLAU** für *Suche*. Die Konfiguration und Suchlauf Details sind im "Single Satellit Scan" beschrieben. Die Sendersuche wird auf allen markierten Satelliten durchgeführt. Nach dem Beenden der Kanalsuche schaltet der Receiver zum ersten Kanal in der Liste. Alle neu gefundenen Kanäle werden am Ende der Kanalliste gespeichert.

## **7.3.1.4 Kanal Suche auf bestimmten Transpondern (Manueller Suchlauf)**

Drücken Sie 4, um die Transponder Liste des gewählten Satelliten angezeigt zu bekommen. Durch neuerliches 4 Drücken schalten Sie zu der Satelliten Liste zurück.

*Single Transponder Scan*:

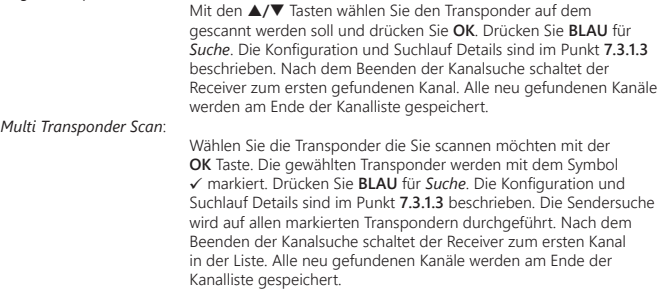

### **7.3.1.5 Satelliten hinzufügen, bearbeiten und löschen**

*Satelliten hinzufügen*: Drücken Sie die **ROTE** Taste, um einen neuen Satelliten hinzuzufügen. Drücken Sie >. um den Satellitennamen eingeben. zu können. Eine Alphabet Tabelle wird angezeigt. Mit ▲/▼ < wählen Sie die gewünschten Tasten und bestätigen Sie diese mit **OK**. Um Buchstaben zu löschen, navigieren Sie zu der *"Zurück"* Taste in der Tabelle und bestätigen sie mit **OK**. Zum Wechseln zwischen Groß und- Kleinbuchstaben wählen Sie *"Großbuch.Ein/Aus"*. Um den neuen Namen zu bestätigen, navigieren Sie zu der *"OK"* Taste in der Tabelle und bestätigen Sie mit **OK**. Im angezeigten Menu

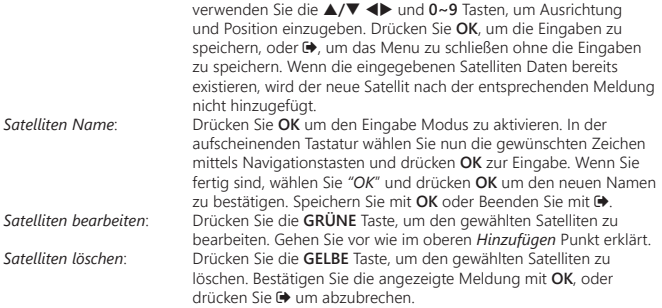

## **7.3.1.6 Transponder hinzufügen, bearbeiten und löschen**

**HINWEIS:** Transponder können nur bearbeitet werden, wenn die Transponder-Liste aufgerufen ist. Um dies zu tun, wählen Sie den Satelliten, den Sie bearbeiten möchten, und drücken Sie **GOTO**, um die TP-Liste zu öffnen. Die folgenden Optionen sind jetzt verfügbar.

Drücken Sie 4, um zur Transponder Liste des gewählten Satelliten zu wechseln. *Transponder hinzufügen*:

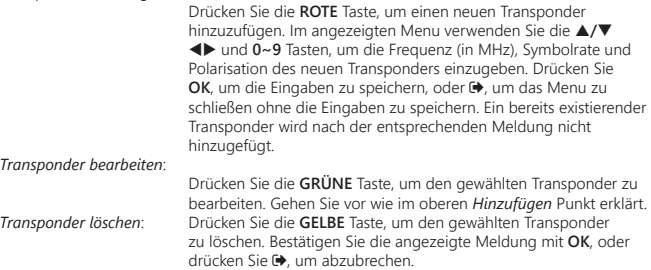

### **7.3.2 Kanallisten Manager**

Speichern Sie Ihre Kanal Listen auf einem USB-Speichergerät und laden Sie sie jederzeit wieder. Diese sehr nützliche Funktion ermöglicht es Ihnen, Ihre persönlichen Einstellungen, wie Kanal-,

Favoriten-, Sat- und TP-Listen auf einem USB-Speichergerät zu speichern und sie später wieder in den Receiver zu laden. Dies könnte z.B. nach unbeabsichtigten Änderungen oder nach der *Werkseinstellung Wiederherstellen* gemacht werden. In so einem Fall einfach die Erstinstallation abbrechen und im *Kanallisten Manager* Menu das *Laden vom USB-Gerät* auswählen. Schließen Sie ein USB-Speichergerät an und öffnen Sie das *Kanallisten Manager* Menü. Wählen Sie eine der beiden Optionen:

## **7.3.2.1 Vom USB-Gerät laden**

Drücken Sie **OK** zur Anzeige der Liste mit den verfügbaren DBM-Dateien (falls welche davor gespeichert). Die Database Dateien "HB\_DATABASE\_DDMM.DBM" sind durch das Erstellungsdatum (Tag und Monat) gekennzeichnet. Wählen Sie die gewünschte DBM-Datei und bestätigen Sie die angezeigte Meldung mit **OK**. Wenn das Update erfolgreich abgelaufen ist, wird die entsprechende Meldung erscheinen. Im Hintergrund wird der erste Kanal der neuen Kanalliste angezeigt. Drücken Sie → bis das OSD Menu geschlossen wird.

## **7.3.2.2 Backup auf USB-Gerät**

Drücken Sie **OK**, um eine Sicherungskopie der Kanallisten zu machen. Eine DBM-Datei "HB\_DATABASE\_DDMM.DBM", gekennzeichnet durch den aktuellen Tag und Monat, wird am USB-Speicher erstellt und kann, falls gewünscht, am PC umbenannt werden. Wenn das Backup erfolgreich abgelaufen ist, wird die entsprechende Meldung angezeigt. Drücken Sie  $\blacktriangleright$  bis das OSD Menu geschlossen wird.

## **7.3.2.3 SatCR**

Wenn Sie einen SatCR LNB verwenden, sehen Sie bitte in die Bedienungsanleitung des LNBs um die zugehörigen "User Band Kanäle" (Kanal ID, Channel ID oder IF Kanal genannt) und Frequenzen nachzulesen.

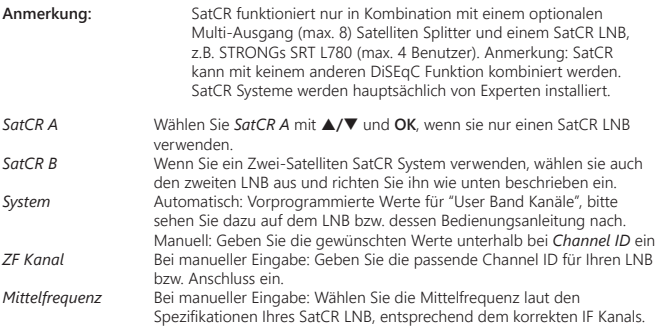

**Anmerkung:** Jeder SatCR LNB Benutzer in der Kette braucht eine andere Mittelfrequenz. Drücken Sie <sup>→</sup> zum Speichern.

<span id="page-28-0"></span>**ACHTUNG** Jeder SatCR LNB und jeder Empfänger braucht eine eigene Channel ID bzw. Frequenz.

\*Am besten wählen Sie dafür einen Transponder der bekannte deutsche bzw. deutschsprachige Programme ausstrahlt. Details zu den Ausstrahlungsparametern können Sie z.B. auf den Webseiten: kingofsat.net oder lyngsat. com finden.

## **7.4 Zeit Einstellungen**

Drücken Sie **MENU** und wählen Sie mit den tu Tasten das *Zeit Einstellungen* Menu. Mit **OK** oder der q Taste kommen Sie ins *Zeit Einstellungen* Menu. Dieses Menu ermöglicht es Ihnen Zeit und Datum Einstellungen vorzunehmen, sowie verschiedene Aktionen im *Timer* Untermenu zu programmieren. Drücken Sie ▲/▼, um eine Funktion zu wählen und <**▶** oder OK, um Einstellungen zu ändern bzw. ins Untermenü zu gelangen. Mit  $\blacktriangleright$  verlassen Sie das Menu.

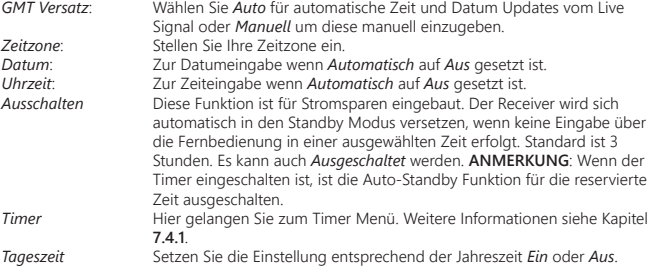

### **7.4.1 Timer**

Der Timer ermöglicht Ihnen zu einem bestimmten Kanal oder zu einer eingestellten Zeit zu schalten. Sie können bis zu 30 verschiedene Timer programmieren. Das *Timer* Menu kann direkt vom TV Modus durch Drücken der **BLAUEN** Taste geöffnet werden.

*Buchung Zufügen:* Drücken Sie die **ROTE** Taste, um eine neue Buchung hinzuzufügen. Im angezeigten Menu wählen Sie die gewünschten Parameter, so wie Kanalart und Sender Nummer, das Datum und die Start/ End Zeiten, die Wiederholung des Timers (*Einmal*, *Täglich* oder *Wöchentlich*). Verwenden Sie die ▲/▼ ◀▶ und die  $0~\sim$ 9 Tasten für die Eingabe der Daten. Sie können die gewünschten Sender Nummer auch durchs Verwenden der *Finden* Funktion (**ROTE** Taste) schnell finden und eingeben. Diese Funktion ist im Punkt **6.1.2 Kanalliste** beschrieben. Wenn alle Parameter gesetzt sind, drücken Sie **OK**, um die Buchung zu speichern. Wenn Sie eine falsche Zeit

<span id="page-29-0"></span>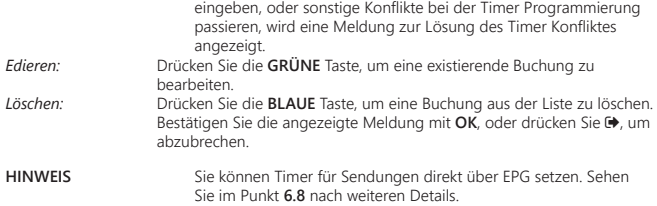

## **7.5 Optionen**

Drücken Sie MENU und wählen Sie mit den <▶ Tasten *Optionen*. Mit OK oder der ▼ Taste gelangen Sie ins *Optionen* Menu. Dieses Menu ermöglicht es Ihnen, folgende Optionen einzustellen: *OSD Sprache*, *Untertitel Sprache*, *Audiosprache*, *Digitales Audio* Modus. Drücken Sie  $\triangle$ / $\blacktriangledown$ , um eine Funktion zu wählen und  $\blacktriangleleft\blacktriangleright$ , um die Einstellungen zu ändern. Mit  $\blacktriangleright$ verlassen Sie das Menu.

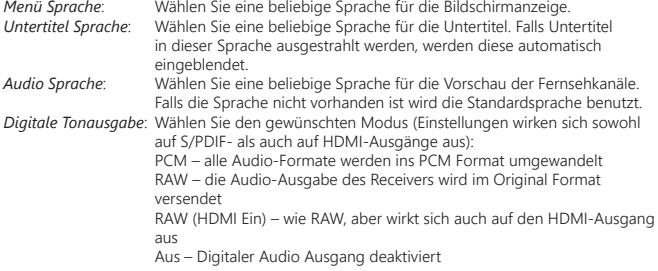

## **7.6 System**

Drücken Sie MENU und wählen Sie mit den <▶ Tasten *System*. Mit OK oder der ▼ Taste kommen Sie ins *System* Menu. In diesem Menü können die Systemeinstellungen geändert werden. Drücken Sie ▲/▼, um eine Funktion zu wählen und <▶ oder OK, um Einstellungen zu ändern bzw. in die Untermenüs zu gelangen. Mit  $\blacktriangleright$  verlassen Sie das Menu. Einige Menüpunkte können nur durch die Eingabe des Passwortes erreicht werden. Standard: **0000**

*Kindersicherung*: Setzen Sie die Altersgrenze für einen Fernsehzuschauer, wenn dieser minderjährig ist. Dies funktioniert nur, wenn der Sender ein Alterssignal für das laufende Programm mitausstrahlt.

### **Passwort einrichten**

Zum Einstellen oder Ändern des Passwortes für Zugang zu gesperrten Programmen und diversen Menüs. Geben Sie das alte Passwort ein **(Werksseitiges Passwort: 0000)**. Sie werden jetzt gebeten, ein neues Passwort einzugeben. Zur Bestätigung des neuen Passwortes, dieses noch einmal eingeben. Sobald es bestätigt wurde, drücken Sie zweimal ➡, um das Menü zu verlassen.

### **Werkseinstellungen wiederherstellen**

### **WARNUNG Durch die Werkseinstellungen wird der Receiver auf die Grundeinstellungen zurückgesetzt. Alle gespeicherten Einstellungen und Kanäle gehen dadurch verloren!**

Um den Receiver zurückzusetzten, geben Sie bitte Ihr Passwort ein **(Werksseitiges Passwort: 0000)**. Nach der Werkseinstellung startet der Receiver mit der Erstinstallation.

*Information* Lesen Sie die technischen Details für Ihren Receiver, wie Modelnummer, Software/Hardware Version und Seriennummer. Diese Information könnte bei einem Serviceanruf oder bei einer Reparaturanfrage von Ihnen gefordert werden.

### **Software Update**

Wählen Sie imSystem Menu die Funktion Software Update und drücken Sie OK oder ▶, um das Untermenü zu öffnen.

Diese Funktion ermöglicht ein Update der Software über USB durchzuführen. Bitte fragen Sie bei Ihrem lokalen Service nach oder besuchen Sie unsere Webseite www.mythomson.com für Informationen über die Verfügbarkeit. Falls vorhanden, laden Sie von unserer Webseite die benötigte Update-Datei für Ihren Receiver. Einpacken Sie die Datei, falls notwendig, und kopieren Sie diese ins Hauptverzeichnis des externen USB-Speichers. Schließen Sie das USB-Speichergerät an die USB Buchse des Receivers an.

Drücken Sie **MENU** und wählen Sie *Software Update Per USB*. Drücken Sie **OK**, um die Software Datei (.AP) angezeigt zu bekommen und bestätigen Sie diese mit **OK**, um das Software Update zu starten. Nun wird eine Warnungsanzeige erscheinen. Drücken Sie **OK**, um das Update zu beginnen oder  $\blacktriangleright$  um es abzubrechen. Der Update Prozess wird einige Zeit dauern. Folgen Sie den Instruktionen, die am Bildschirm angezeigt werden. Sobald der Update Prozess fertig ist, wird die Meldung "Software Upgrade Complete. Please Restart" angezeigt. Trennen Sie den Receiver vom Stromnetz und schließen Sie es erneut an. Der Receiver startet neu und schaltet auf den zuletzt gesehenen Kanal.

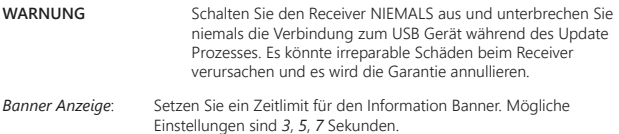

# <span id="page-31-0"></span>**7.7 USB**

Drücken Sie MENU und wählen Sie mit den <▶ Tasten *USB*. Mit OK oder der ▼ Taste gelangen Sie ins *USB* Menu. Die *Multimedia* Option in diesem Menu ermöglicht die Wiedergabe von *Musik*, *Fotos* und *Filme*. Es werden verschiedene, unten aufgelistete Dateien Formate unterstützt. Im *USB* Menu können Sie auch verschiedene Foto- und Video Konfigurationen vornehmen oder das Speichermedium in das vom Receiver unterstützten FAT Format formatieren.

### **HINWEIS:**

- Die Wiedergabe von Dateien kann nicht garantiert werden, selbst wenn das Format mit dem hier aufgeführten übereinstimmt, da die Wiedergabe von den verwendeten Codecs, Bitraten und Auflösungen abhängt (alle MPEG-Formate werden unterstützt).Bei großen Datenmengen kann es länger dauern, bis das System den Inhalt eines USB-Speichergerätes gelesen hat.
- Einige USB-Geräte können möglicherweise nicht richtig erkannt werden. Selbst wenn sie in einem unterstützten Format formatiert sind, können einige Dateien, je nach Inhalt, nicht abgespielt oder angezeigt werden.

## **7.7.1 Multimedia**

Wenn kein USB-Speichermedium angeschlossen ist, wird beim Öffnen des Menus die Meldung "Kein USB-Gerät gefunden" angezeigt. Wenn ein USB-Gerät erkannt wird, können Sie zwischen *Musik*, *Fotos*, *Filme* und *DVR* wählen. Markieren Sie die gewünschte Option und drücken Sie **OK**, um den Datei-Browser zu öffnen und die entsprechende Datei zur Wiedergabe zu wählen. *Musik* – unterstützt Musik Dateien in MP3 und WMA Formaten. \*\*

*Foto* – unterstützt Foto Dateien in JPG und BMP Formaten. \*\*

*Filme* – unterstützt Video Dateien in verschiedenen Formaten (MPG, MPEG, TS, VOB, MP4, AVI, ...) \*\*

*DVR*\* -- Ihre Aufnahmen, die mit diesem Gerät gemacht wurden. Finden Sie in dem HBDVR Ordner oder verwenden Sie die Abkürzung mit  $\blacktriangleright$ .

\*Diese Bedienungsanleitung beschreibt die volle Funktionalität inklusive der Aufnahme Funktion und darf nicht angewendet werden, wenn die Software für die Aufnahme über USB noch nicht installiert wurde.

\*\*Die Wiedergabe von Dateien kann nicht garantiert werden, selbst wenn das Format mit dem hier aufgeführten übereinstimmt, da die Wiedergabe von den verwendeten Codecs, Bitraten und Auflösungen abhängt (alle MPEG-Formate werden unterstützt).

### **Musik**

Wählen Sie eine entsprechende Datei aus und drücken Sie **OK** zur Wiedergabe. Folgende Funktionen stehen zur Verfügung:

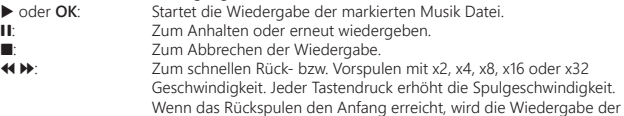

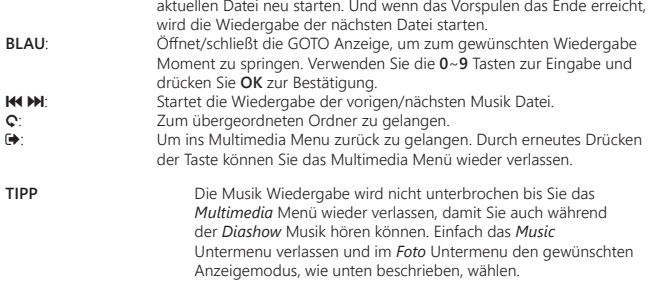

### **Fotos**

Ihr Receiver ermöglicht Ihnen, alle in einem Ordner vorhandenen Fotos als *Diashow* zu betrachten. Drücken Sie >, um die *Diashow* zu starten und ■ oder  $\blacktriangleright$ , um diese abzubrechen. Sehen Sie die verschiedenen *Foto Einstellung* Optionen beschrieben im Punkt **7.7.2**. Im *Foto* Modus stehen folgende Funktionen zur Verfügung:

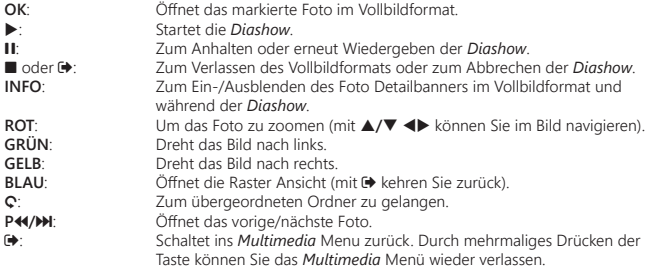

### **Wiedergabe von Filmen**

Im *Filme* Menu wählen Sie die gewünschte Video Datei. Markieren Sie die gewünschte Datei und drücken Sie **OK**, um die Wiedergabe im Vorschau Modus zu starten. Mit der **ROTEN** Taste schalten Sie zwischen Vorschau- und Vollbildmodus. Mit C gelangen Sie zum übergeordneten Ordner.

Während der Widergabe können Sie die üblichen Steuerungsfunktionen mit den Tasten II, u, 3, 6**/**5, **P**5**/**8 aktivieren. Mit der **INFO** Taste können Sie in Vollbildmodus Details zur wiedergegebenen Datei ein- und ausblenden. Verwenden Sie die **BLAUE** Taste, um zum gewünschten Wiedergabe Moment zu springen. Im angezeigten GOTO Banner verwenden Sie die **0**~**9** Tasten zur Eingabe und drücken Sie **OK**, um zum gewählten Moment zu gelangen. Mit den 6**/**5 Tasten können Sie Rück- bzw. Vorspulen mit x2, x4, x8, x16 oder x32 Geschwindigkeit. Jeder Tastendruck erhöht die Spulgeschwindigkeit. Wenn das Rückspulen den Anfang erreicht, wird die Wiedergabe der aktuellen Datei neu starten. Wenn das Vorspulen das Ende erreicht, wird die Wiedergabe der nächsten Datei starten. Mit den **P**5**/**8 Tasten starten Sie die Wiedergabe der vorigen/nächsten Video Datei.

## **7.7.2 Foto Einstellung**

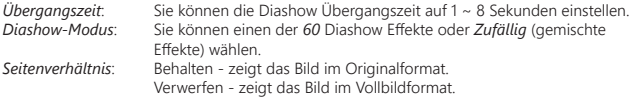

## **7.7.3 Film Einstellungen**

Diese Untertitel Einstellungsfunktion ist nur von Bedeutung für Videos, die über *Filme* Menu abgespielt werden und Untertitel Dateien im srt oder txt Format beinhalten.

Während der Wiedergabe drücken Sie **SUB**, um den gewünschten Untertitel zu wählen und bestätigen Sie mit **OK**. Bei den *Aufnahmen* Dateien, können Sie mit der **TTX** Taste auch Teletext Untertitel, falls vorhanden, von der entsprechenden Seite aufrufen. Während der Wiedergabe von *Filme* Dateien können Sie die **SUB** Taste zweimal drücken, um die unten beschriebenen Einstellungen zu ändern.

*Größe*: Wählen Sie die Untertitel Größe zwischen *Klein*, *Mittel* oder *Groß*. *Hintergrund*: Wählen Sie den Untertitel Hintergrundfarbe zwischen *Weiß*, *Transparent*, *Grau* oder *Gelb/Grün*. *Schriftzeichen*: Wählen Sie die Untertitel Schriftzeichenfarbe zwischen *Rot*, *Blau*, *Grün*, *Weiß* oder *Schwarz*.

## **7.7.4 DVR, Timeshift und Format\***

\*Diese Bedienungsanleitung beschreibt die volle Funktionalität inklusive der Aufnahme Funktion und darf nicht angewendet werden, wenn die Software für die Aufnahme über USB noch nicht installiert wurde.

## **7.7.4.1 Sofortaufnahme\***

Mit Ihrem Receiver können Sie eine Sofortaufnahme der aktuellen Sendung durchführen. Dazu drücken Sie einfach die ● Taste, um die Aufnahme zu starten und ■ um diese wieder zu beenden. Während einer Aufnahme können Sie die ▲/▼ Tasten verwenden um zu einem anderen Sender auf dem gleichen TP zu wechseln, oder mittels OK und  $\triangle$ / $\blacktriangledown$  einen Sender, aus der nun aufscheinenden Kanalliste, wählen. Die Eingabe mittels **0-9** Tasten ist nicht möglich.

## **7.7.4.2 Timeshift\***

Timeshift ermöglicht Ihnen, ein Programm im zeitversetzten Modus anzusehen. Drücken Sie II, um die aktuelle Sendung anzuhalten. Für eine zeitversetzte Wiedergabe drücken Sie boder

nochmals II. Während Timeshift läuft können Sie die 4 D oder II Tasten verwenden. Um den Timeshift Modus zu verlassen, drücken Sie 3. Wenn Sie 3 nicht gedrückt haben, wird Timeshift im Hintergrund weiterlaufen. Wenn der Kanal gewechselt wird, ist der Timeshift Inhalt nur vom neu gewählten Kanal abrufbar.

### **7.7.4.3 Timer Aufnahme**

Es gibt 2 Möglichkeiten einen Timer zu konfigurieren:

### **Via EPG**

Die einfachste Möglichkeit einen Timer zu programmieren, besteht über das EPG. Drücken Sie die **EPG** und verwenden Sie ◀▶, um einen bestimmten Sender auszuwählen. Nun verwenden Sie p**/**q, um eine bestimmte Sendung auszuwählen und durch Drücken von **OK** können Sie einen Timer für diese setzten. Die Ereignisdaten werden angewandt und Sie müssen einfach **▲/▼** drücken, um den *Modus* zu wählen und <▶, um *Aufzunehmen*. Wenn nötig, können die Zeitparameter für den Timer geändert werden. Um dies zu machen, drücken Sie **▲/▼**, <**▶** und benutzen Sie **0-9**. Von der EPG Kanalliste können Sie die *Timerliste* mit **INFO** öffnen, dies zeigt Ihnen eine Liste mit allen vorgemerkten Timern an.

### **Über das Timer Menü**

Wenn Sie einen Timer über das Timermenü setzen wollen, verwenden Sie **BLAUE** Taste im TV-Modus um das Timermenü direkt zu öffnen. Wenn noch kein Timer gesetzt worden ist, dann ist die Liste leer. Zum Erstellen eines neuen Timers drücken Sie die **ROTE** Taste *Hinzu*. Die Schritte für die Konfiguration, eines so erstellten Timers, sind dann ähnlich wie oberhalb beschrieben, nur dass die Zeiten und der Sender ausgewählt werden müssen. Weitere Details finden Sie im Kapitel **7.4.1 Timer (Schedule)**.

### **7.7.4.4 Wiedergabe**

Nachdem Sie Ihre erste Aufnahme gemacht haben, erstellt der Receiver einen neuen Ordner auf Ihrem USB-Speichermedium *HBDVR*. Im TV-Modus drücken Sie die ▶ Taste um dieses Menü direkt zu Öffnen. In diesem Menü werden folgende Funktionen unterstützt:

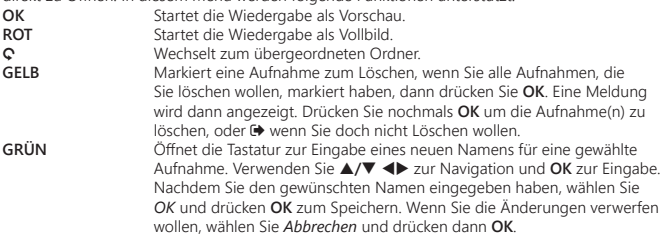

<span id="page-35-0"></span>**BLAU** Hiermit können Sie zu einer bestimmten Zeit in der Aufnahme springen. Zur Eingabe verwenden Sie **0-9** und Drücken **OK** um die Wiedergane an dieser Stelle zu starten.

\*Diese Bedienungsanleitung beschreibt die volle Funktionalität des Receivers mit der optional verfügbaren Software für die Aufnahme über USB (erhältlich in unserem Webshop auf www.mythomson.com).

## **7.7.4.5 DVR Konfiguration\***

Finden Sie technische Details über Ihr USB Gerät, wie *Partitionen, Timeshiftgröße, Gesamtspeicher* und *freier Speicherplatz*

## **7.7.4.6 Formatierung\***

**WARNUNG:** Die Formatierung wird alle Daten und Informationen von Ihrem USB-Speichergerät oder ausgewählten Partition endgültig löschen. STRONG übernimmt keine Verantwortung für beschädigte oder verlorene Daten auf dem USB-Speichergerät.

Wenn Sie mehrere Partitionen auf Ihrem USB-Datenträger haben, wählen Sie die Partition, die Sie formatieren möchten und drücken Sie **OK**, um fortzufahren. Eine Warnungsmeldung wird angezeigt. Drücken Sie OK, um die Formatierung zu starten (oder  $\blacktriangleright$ , um den Vorgang abzubrechen). Die Formatierung wird einige Zeit dauern, abhängig von der Größe des Datenträgers. Am Ende des Prozesses wird die Meldung "Formatierung abgeschlossen" eingeblendet. Drücken Sie ( $\blacktriangleright$ , um das Menü zu verlassen.

# **8.0 FEHLERBEHEBUNG**

Digitale Receiver können sich gelegentlich ähnlich einem PC "aufhängen". In diesem Fall empfehlen wir Ihnen, den Receiver vom Stromnetz zu trennen und neu zu starten. Warten Sie ca. 30 Sekunden und schließen Sie das Gerät erneut an das Stromnetz an. Überprüfen Sie, ob das Gerät wie erwartet funktioniert. Sollte der Receiver dennoch nicht funktionieren, nachdem Sie die Lösungsvorschläge ausgeführt haben, wenden Sie sich bitte an Ihren Fachhändler. Öffnen Sie NICHT das Gehäuse des Receivers, die Garantieansprüche gehen dadurch verloren. Weiters kann es zu einer gefährlichen Situation führen.

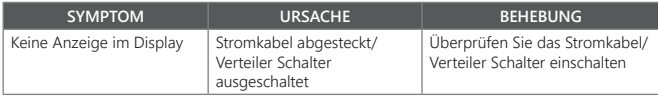

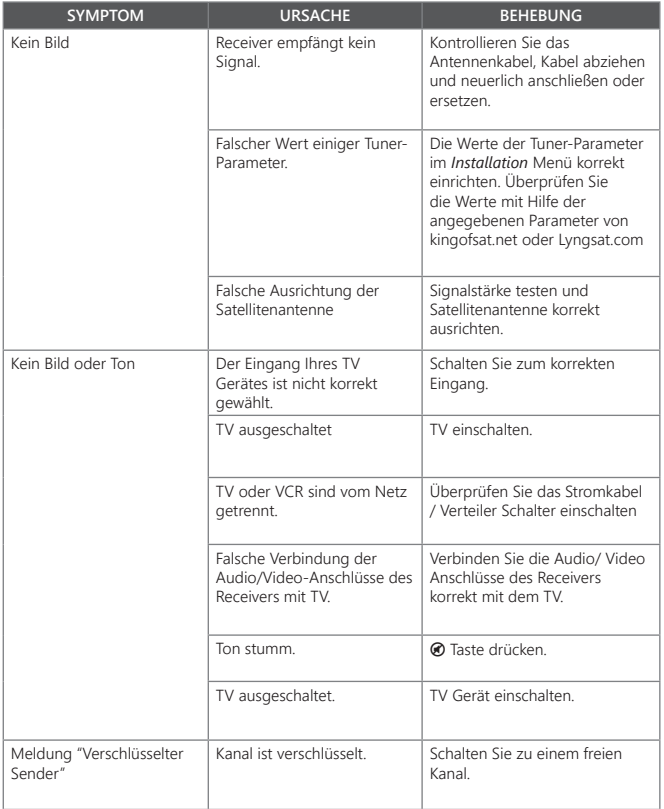

<span id="page-37-0"></span>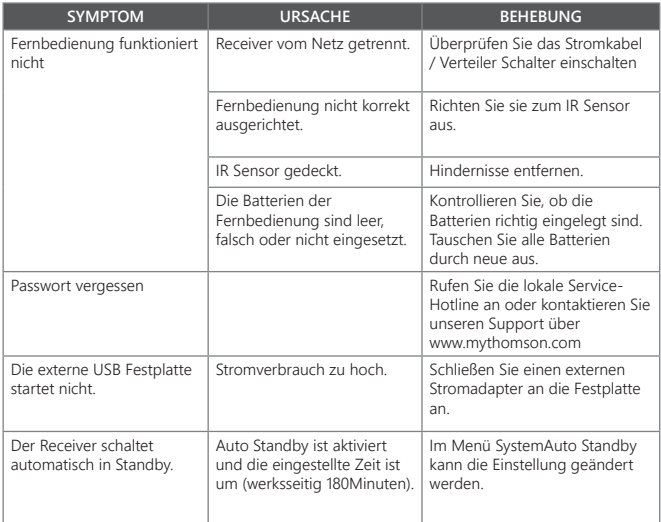

# **9.0 TECHNISCHE SPEZIFIKATIONEN**

### **Demodulator**

Demodulation: QPSK, 8PSK

# **Video Decoder**

Input Datenrate:<br>Bildformat: Letterbox

Input Symbolrate: DVB-S2 8PSK/QPSK:10~30 Ms/s<br>FFC decoder: 1/2 3/5 2/3 3/4 4/5 5/6 8/9 9 1/2, 3/5, 2/3, 3/4, 4/5, 5/6, 8/9, 9/10 in DVB-S2 mode 3/5, 2/3, 3/4, 5/6, 8/9, 9/10 in 8PSK mode

> MP@HL, MPEG-4 H.264/AVC<br>Max. 20 Mbit/s 16:9 widescreen, Pillarbox, 4:3 Pan&Scan,

Videoauflösung: PAL 50Hz: 576i, 576p, 720p, 1080i, 1080p NTSC 60Hz: 480i, 480p, 720p, 1080i, 1080p

# **Audio Decoder**

PCM.<br>Audio Modi:

MPEG-1 Layer 1 & 2, AC3 Dolby Digital Downmix,

Mono L/R, Stereo Audio Unterstützung: E-AC3, Dolby Digital, Dolby Digital Plus\* Sampling Rate: 32, 44.1, 48 kHz

\*Dolby Digital, Dolby Digital Plus und das Doppel-D-Symbol sind eingetragene Warenzeichen von Dolby Laboratories.

# **Tuner**

Type1 F Type, IEC169-24, Female<br>950 - 2150 MHz Eingangsfrequenz: 950 – 2150 MHz<br>RE Impedanz: 25 Ohm nominal RF Impedanz: 75 Ohm nominal<br>Fingenospecies and the contract of the contract of the contract of the contract of the contract of the contract of the contract of the contract of the contract of the contract of the contract of Eingangspegel: LNB Anspeisung: 13/18 V DC (+/- 5%), max. 0.5 A, Überspannungsschutz Switch versions: DiSEqC 1.0, 1.1<br>
LNB options: Disease Universal SatC LNB options: Universal, SatCR (max. 8 User)<br>Motor drive options: DiSEqC 1.2, GotoX (DiSEqC 1.3 DiSEqC 1.2, GotoX (DiSEqC 1.3)

### **System und Speicherkapazität**

Prozessor: MSTAR MSD7S01<br>
Flash Speicher: Mark 4 MB Flash Speicher: 4 MB SDRAM: 64 MB

**Multimedia:**

### Audio Wiedergabe: Fotos: The Contract of the UPG, BMP\*

Video Wiedergabe: Unterstützt verschiedene Formate (MPG, MPEG, VOB, MP4, AVI, …)\*

\*Die Wiedergabe von Dateien kann nicht garantiert werden, selbst wenn das Format mit dem hier aufgeführten übereinstimmt, da die Wiedergabe von den verwendeten Codecs, Bitraten und Auflösungen abhängt (alle MPEG-Formate werden unterstützt).

### **Anschlüsse**

SAT IN USB 2.0: 5 V/800 mA (max.) unterstützt HDMI TV SCART (RGB, CVBS, Audio L/R) S/PDIF (koax.) Netzadapter (12 V, 1.5 A)

### **Allgemeine Daten**

Anschlussspannung: Stromverbrauch: max. 18 W, typ. 5 W

Energieversorgung:  $AC 100 - 240 V \approx 50/60 Hz$ <br>Anschlussspannung: DC 12 V 1.5 A

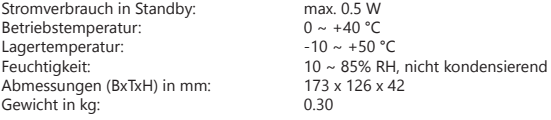

# **THOMSON**

# **Gewährleistungskarte**

### **Wichtige Unterlage für den Gewährleistungsfall! Bitte unbedingt aufbewahren!**

**All customers outside Germany or Austria please contact your local retailer for further service support information.**

Sehr geehrter Kunde, ergeben sich an Ihrem Gerät wider Erwarten technische Probleme, dann beachten Sie bitte folgende Punkte:

*1*

Rufen Sie bitte **zuerst** unsere **Hotline** an — oft kann Ihnen unser Fachpersonal bei kleineren Problemen telefonisch weiterhelfen.

**Deutschland:** *DE* **0180 599 96 25** (€0,14/Min. vom deutschen Festnetz)

**Österreich:** *AT* **0820 400 044** (€0,12/Min. vom österreichischen Festnetz)

*2*

Halten Sie hierzu bitte Ihren **Kaufbeleg**, die genaue **Typenbezeichnung** und die **Seriennummer** des Gerätes bereit.

Dieser Service ist im Rahmen der gesetzlichen Gewährleistungsbestimmungen kostenlos. Davon ausgenommen sind Schäden durch Gebrauch und/oder Verschleiß (wie z.B. Batterie). Nach Ablauf der Gewährleistung bzw. bei Schäden, für die wir keine Gewährleistung übernehmen können, erhalten Sie umgehend einen Kostenvoranschlag. Zur Einsendung des Gerätes trennen Sie bitte die Gewährleistungskarte ab und senden Sie diese mit dem kompletten Gerät frei Haus an folgende Service-Anschrift:

Für Kunden in

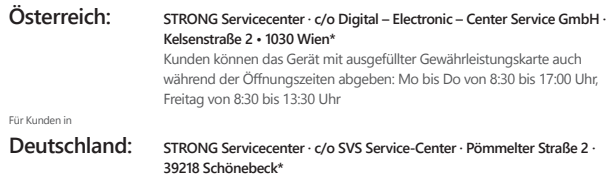

## **Achtung!**

**Die Gewährleistung ist nur mit ausgefüllter Gewährleistungskarte und beigelegtem Originalkassenbeleg gültig. Bitte achten Sie darauf, das Gerät gut verpackt — am besten im Originalkarton — einzusenden!**

\*Adressänderung vorbehalten. Die aktuelle Adresse finden Sie auf unserer Website: mythomson.com

## **THOMSON**

## **Deutschland & Österreich**

(Bitte füllen Sie alle folgenden Felder leserlich aus.)

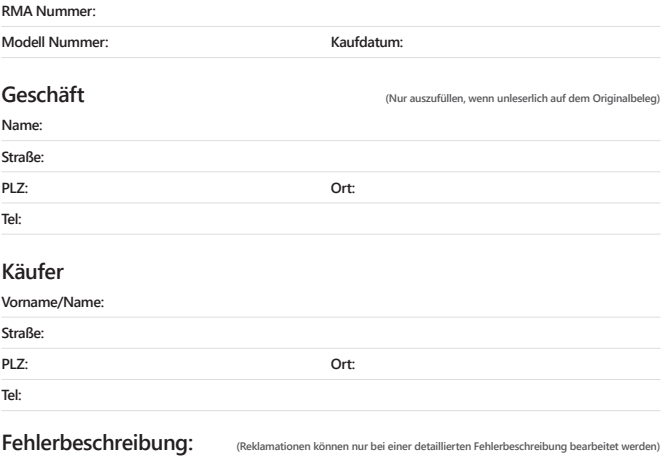

### **Datum/Unterschrift:**

Gewährleistung für dieses Gerät ab Kaufdatum 24 Monate. Die Gewährleistungsbedingungen beschränken sich nur auf Deutschland und Österreich. Außerhalb dieser beiden Länder wenden Sie sich bitte an die Verkaufstelle, wo Sie dieses Gerät erworben haben. Ausgeschlossen von der kostenlosen Serviceleistung sind:

- Unsachgemäße Behandlung und Bedienung
- Aufspielen von nicht von STRONG autorisierter Software
- Beschädigung durch Dritte oder höhere Gewalt
- Transportschäden
- Eingriff durch nicht autorisierte Personen

Eine eventuell kostenpflichtige Reparatur kann nur nach Rücksprache mit Ihnen und auf ausdrücklichen Wunsch durchgeführt werden.